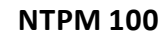

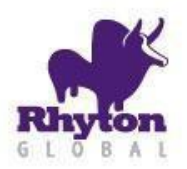

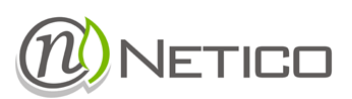

# **NTPM 100**

## **Smart Power Quality Sensor**

INSTALLATION AND OPERATION MANUAL

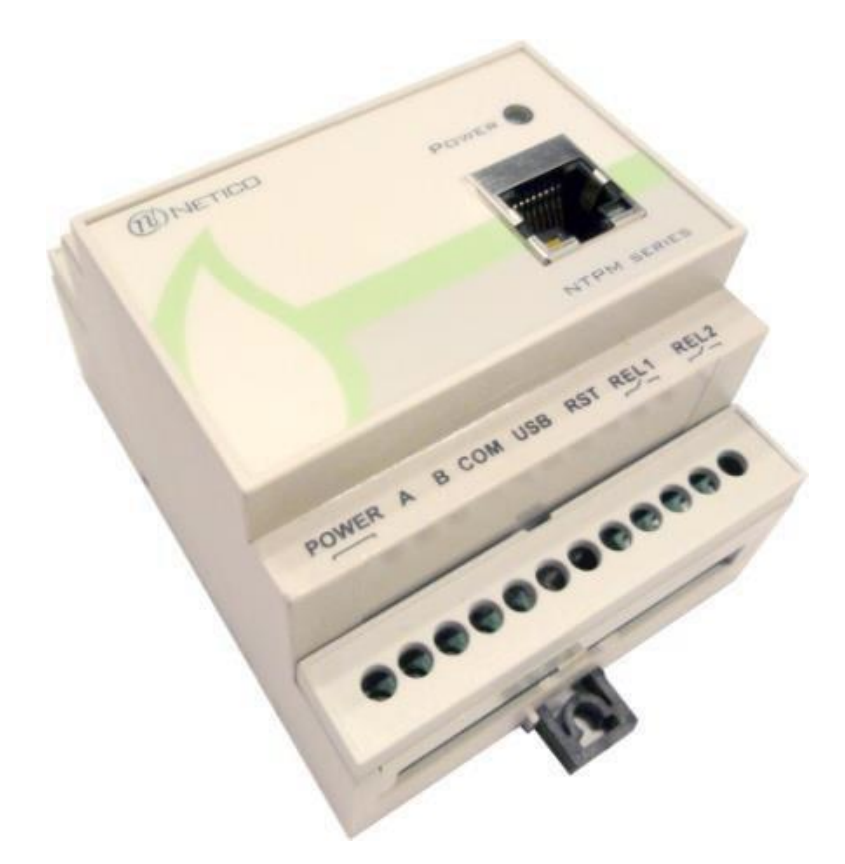

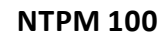

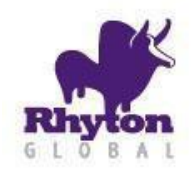

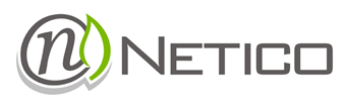

#### <span id="page-1-1"></span><span id="page-1-0"></span>*1. SAFETY INSTRUCTIONS*

This equipment must be mounted only by professionals. The manufacturer shall not be held responsible for failure to comply with the instructions in this manual.

#### 1.1 RISK OF ELECTROCUTION, BURNS OR EXPLOSION

- 1.1.1 The device must be installed and serviced only by qualified personnel
- 1.1.2 Prior to any work on or in the device, isolate the voltage inputs and power supply inputs and short-circuit the secondary winding of all current transformers
- 1.1.3 Always use an appropriate voltage detection device to confirm the absence of voltage
- 1.1.4 Always supply the device with the correct rated voltage

Failure to take these precautions could cause serious injuries.

#### 1.2 RISK OF DAMAGING THE DEVICE Check the following:

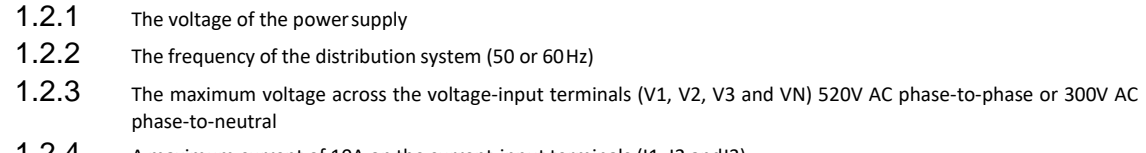

 $1.2.4$  A maximum current of 10A on the current-input terminals (I1, I2 and I3)

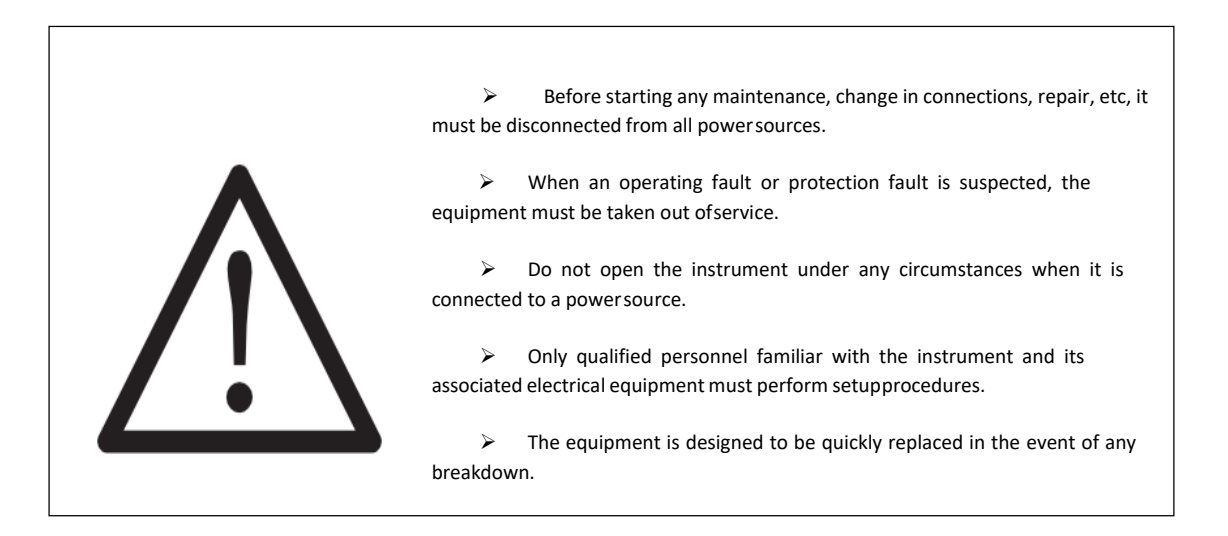

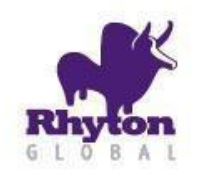

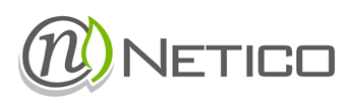

#### 2 GENERAL

#### 2.1 NTPM SERIES

The NTPM series are Smart Power and Energy Sensors for use in three-phase systems. All models have integrated WEB server as a modern user interface. Also, all the models support Modbus TCP and Modbus RTU communication protocols for integration in a SCADA system.

#### 2.2 TECHNICAL DATA

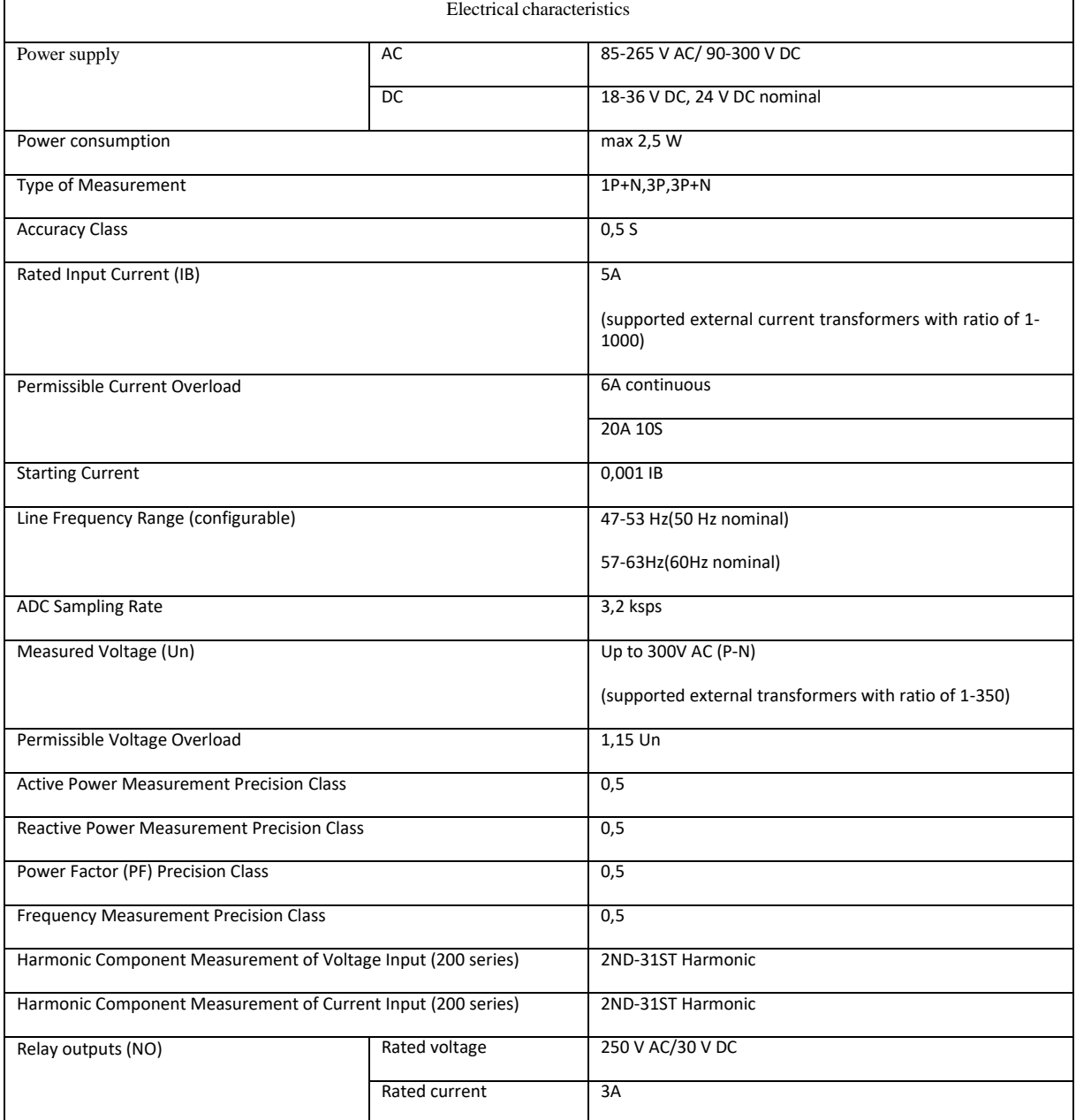

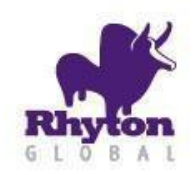

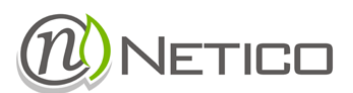

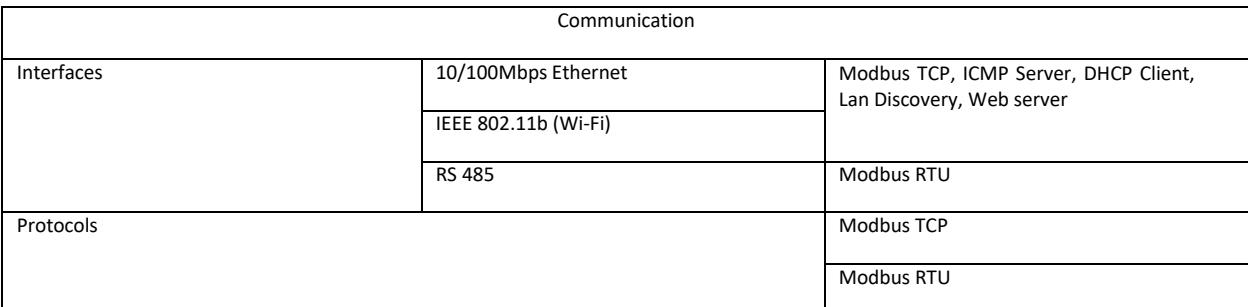

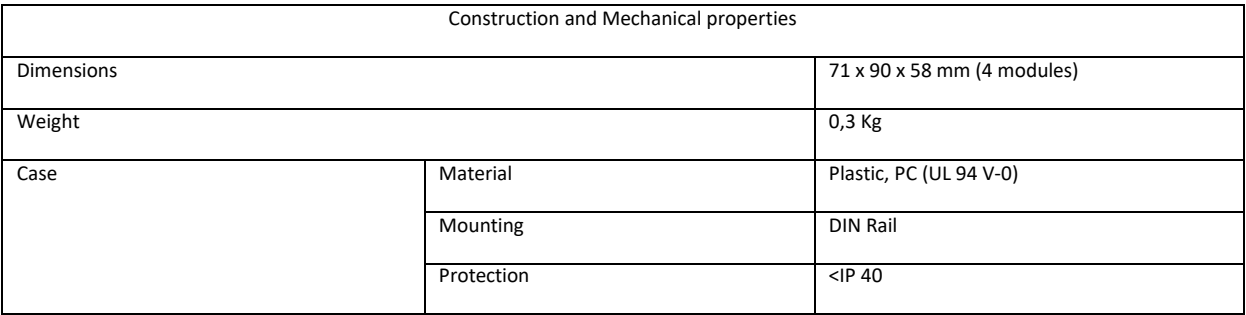

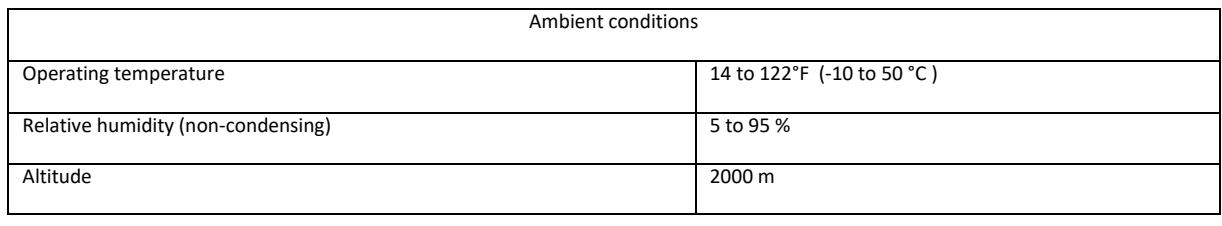

Safety

Category III - 300 V AC. / 520 AC. EN-61010-1:2010 Class II double insulation against electric shock

Standards:

EN 61000-6-2:2008 EN 55011:2011 + A1:2011 (Group1, Class B) EN 61000-4-2:2009 EN 61000-4-3:2008+2008/A1:2009 EN 61000-4-4:2008+2008/A1:2012+2013 EN 61000-4-5:2008 EN 61000-4-6:2010 EN 61000-4-11:2008

 $\frac{1}{2}$ 

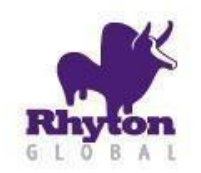

### Installation and Operation Manual

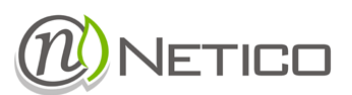

5

#### 3 INSTALLATION

S

This manual contains information and warnings that must be followed by the user to ensure the safe operation of the equipment and to maintain it in a safe condition. The device must not be switched on until it is finally attached to the electrical board. When it is likely that the equipment has lost its protection (with visible damage), it must be disconnected from the auxiliary supply. In this event, contact a qualified technical service representative.

#### 3.1 PRE-INSTALLATIONCHECK

Check the following points before switching the equipment on:

- a) Power supply voltage.
- b) Maximum voltage in the measurementcircuit.
- c) Maximum admissiblecurrent.
- d) Relay output maximumcurrent
- e) Operating conditions.
- f) Safety.
- 3.2 MOUNTING THE DEVICE
	- 3.2.1 DIN RAILS INSTALLATION, EN 50 022 (TS 35)

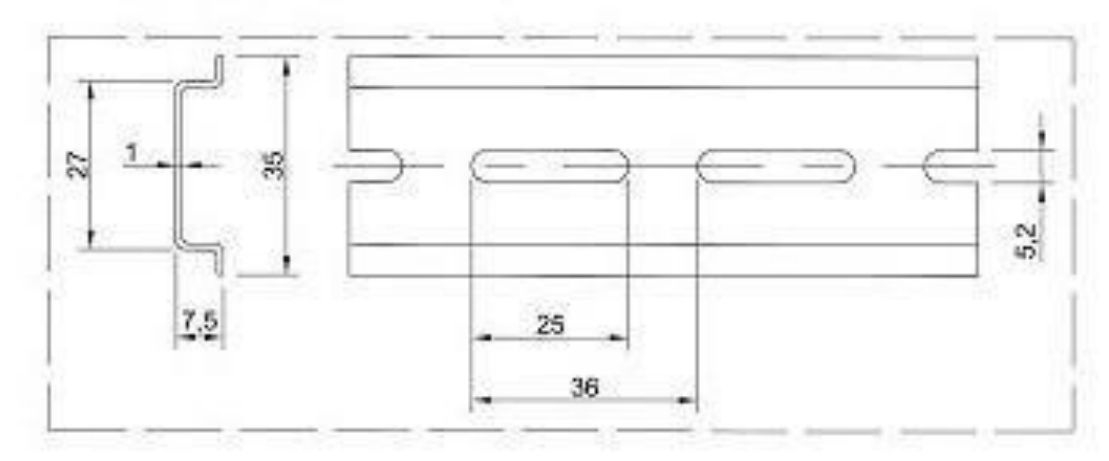

Figure 1: TS35 DIN Rail

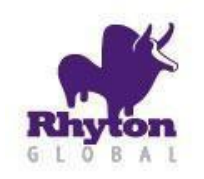

E

⊕

Installation and Operation Manual

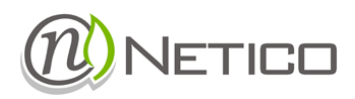

3.2.2 WIRING

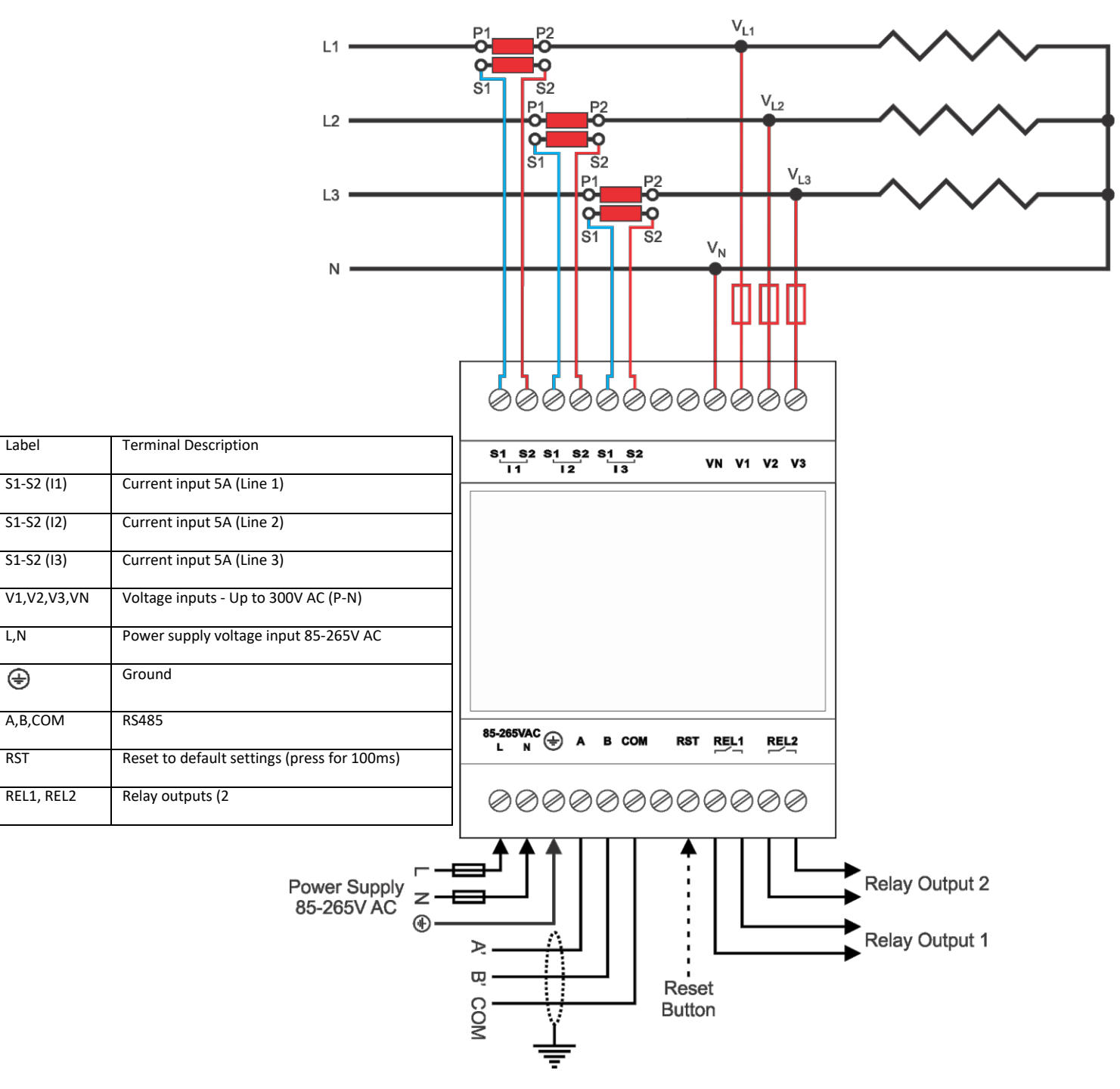

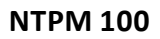

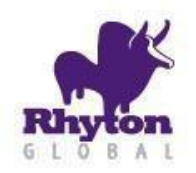

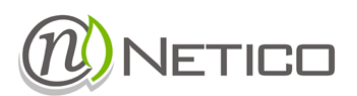

#### 4 CONFIGURATION

NTPM has an embedded Web server that is used to host configuration pages. These web pages can be accessed from a Web Browser such as Microsoft Internet Explorer or Mozilla Firefox. HTML5 compliant browser must be used in order to get full functionality.

**NOTE:** Depending on the Ethernet infrastructure, the device TCP/IP settings may need to be reconfigured for the working environment. To obtain required parameters such as IP address, Gateway address etc., please contact local network administrator.

If the device has never been configured, follow the procedure described in *First Time Configuration* section. If the device has been previously configured and there already exists IP connectivity to the device[, First Time Configuration s](#page-6-0)tep can be skipped and configuration pages can be accessed with current device settings. Details on configuration options can be found i[n Configuration Pages s](#page-21-0)ection of this document.

#### <span id="page-6-0"></span>4.1 FIRST TIMECONFIGURATION

For the first-time configuration, it is advised for both the device and configuration PC to be in an Ethernet LAN. Reset device settings to default, and set the PC IP configuration to correct LAN settings. To reset device settings to default, hold **Reset** button for 5 seconds and then release it. The device will reboot with default settings. Information about the default IP settings and user authentication data can be found on the device enclosure, as shown on Figure 2.

Default configuration:

- IP Address:192.168.1.100
- Network mask: 255.255.255.0
- Web access username: admin
- Web access password: admin

To connect to the NTPM via Ethernet port, you will need the following items:

- 1. A NTPM device with an Ethernet port (any of the NTPM XX0 models);
- 2. Appropriate power supply for the NTPMdevice;
- 3. One Ethernet cable (crossover, Cat 5 or6);
- 4. A PC computer with working Ethernetinterface.

To connect to the NTPM device follow these steps:

- 1. Connect one end of the Ethernet cable to the Ethernet interface of the NTPM device, and the other end of the cable to the PC Ethernet interface (Figure3).
- 2. Configure the PC Ethernet interface IP address and networkmask:
	- PC IP address:192.168.1.1
	- PC network mask:255.255.255.0
- 3. Reset the NTPM device settings to thedefault.
- 4. Test IP connectivity from the PC. This can be done by using the PING tool:
	- On Windows OS start CMD.EXE from Start menu, on Linux start terminalsoftware;
	- Type "ping 192.168.1.100" in theterminal.
	- If IP connectivity exists, PING utility will report how much time it takes for a message to go to the NTPM and to return to the PC (Figure 4).
	- If there is no connectivity check cables and make sure that correct Ethernet interface is set on the PC, then go back to step 1 to repeat theprocedure.

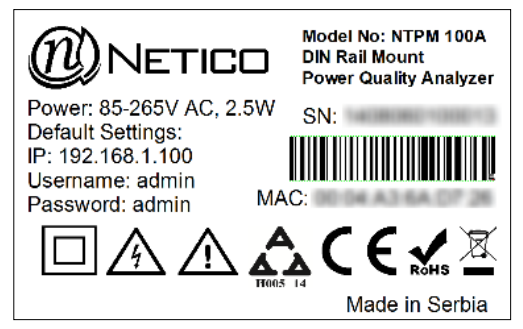

Figure 2: Sticker with default device settings information

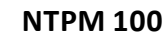

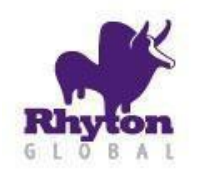

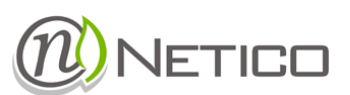

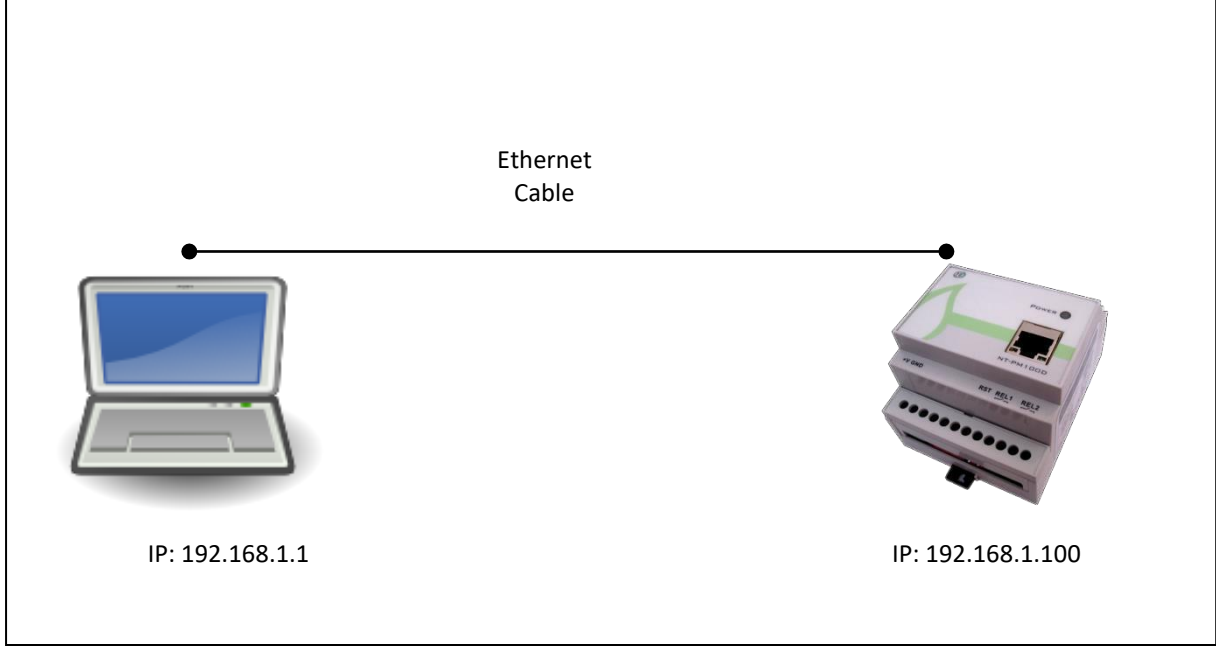

#### Figure 3: Default Ethernet network configuration

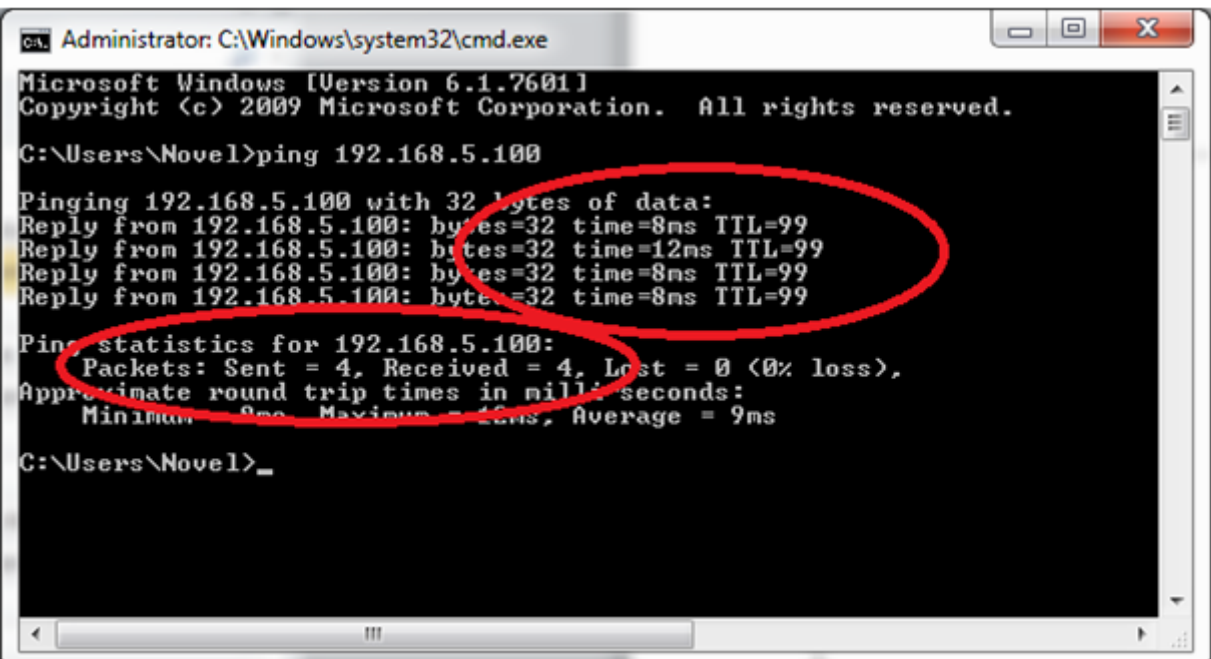

#### Figure 4: Successful Ping IP connectivity test

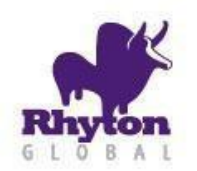

Installation and Operation Manual

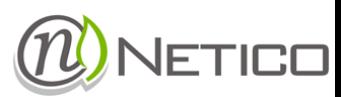

#### 4.2 WEB CONFIGURATION

Before accessing the configuration pages, make sure that:

- The device power supply is connectedproperly.
- The device is physically connected to Ethernetnetwork.
- IP connectivity exists between the device and PC that is running the web browser.

NOTE**:** IP connectivity can be tested with "ping" tool from the host PC.

To access web configuration pages, start a Web browser on the host PC and type the IP address of the device in the URL box of the Web browser. The pages require user authentication (username and password) to be entered before they can be accessed (Figure 5). When a dialogue box appears, enter the current username and password.

Once the correct username and password are entered, the homepage will be displayed with a dashboard (Figure 6).

From here on, various device settings can be changed, and measured electrical parameters can be monitored from the web pages. For details on Web Interface se[e Configuration Pages c](#page-21-0)hapter of this document.

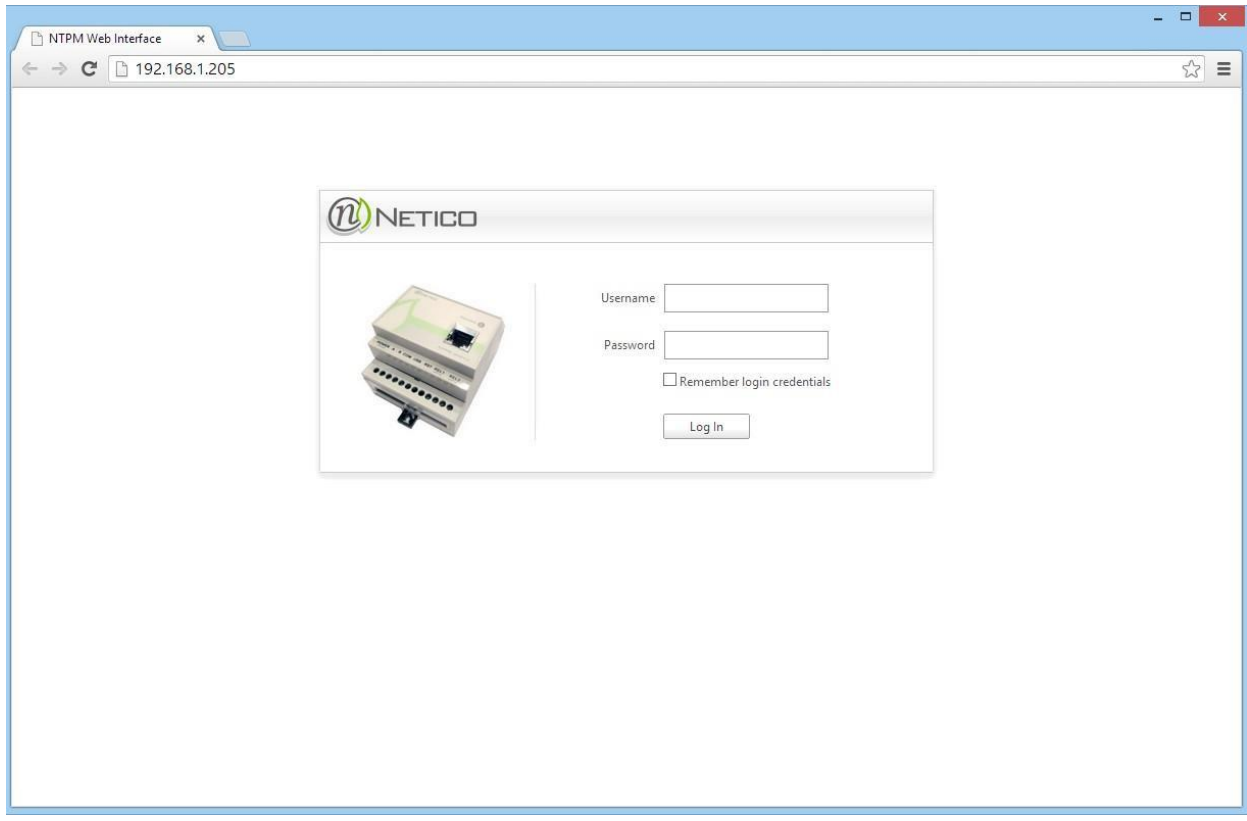

#### Figure 5: Login page

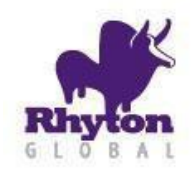

## Installation and Operation Manual

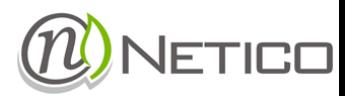

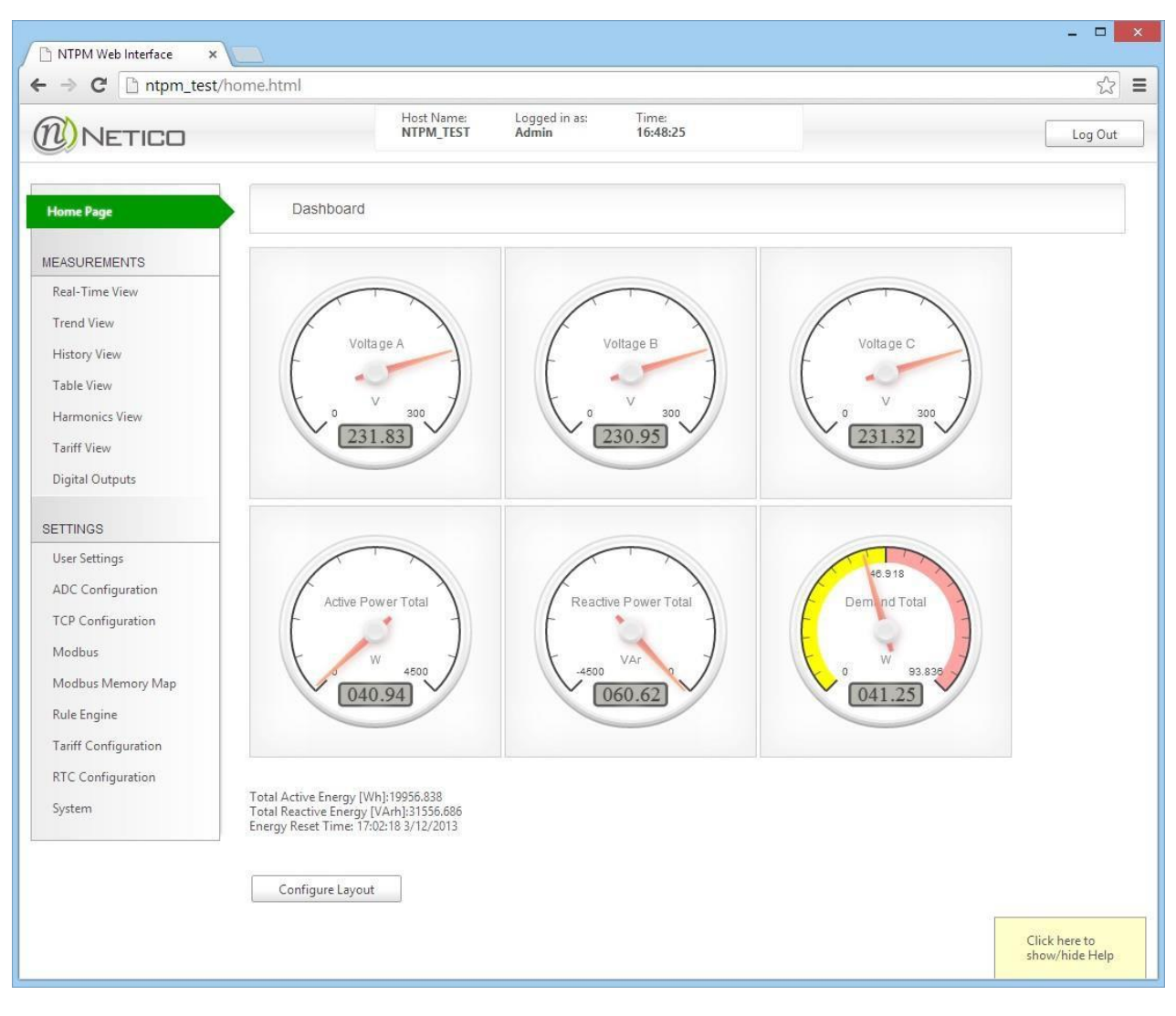

Figure 6: Home Page

## $\mathbf{C}$

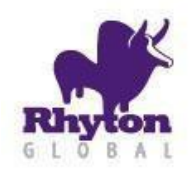

Installation and Operation Manual

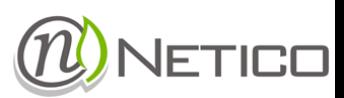

11

#### *5. NTPM DATA*

#### 5.1 DATA PRESENTATION

The data are presented in three different categories:

■ REAL-TIME DATA

The Real-Time data can be accessed both in tabular and graphical presentations.

**TREND DATA** 

The device records these parameters with one second resolution. The data recorded in this way is available for maximum of 31 days in the past. These parameters are stored in the internal memory and can be accessed by Web interface or by Web service.

**E** HISTORY DATA

The device also records historical data of the measured parameters. This historical data is stored on the device in the internal memory with a capacity to record 5 years history. The data can be retrieved by Web interface or Web service. History Data consists of minimum, maximum and average values recorded at: 5 minute, 15 minute, 1 hour, 1 day and 1 month periods.

#### 5.2 DATA ACCESS

CON

Current measured data parameters can be accessed in one of three ways:

- by Web interface (section [WebInterface\)](#page-11-0);
- by Web service (section Web service),
- or by Modbus communication protocol (section Modbus [ProtocolSupport\)](#page-30-1).

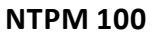

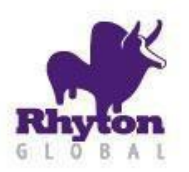

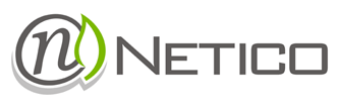

#### <span id="page-11-0"></span>6 WEB INTERFACE

The web interface is used for: device configuration and measurement analysis. In order to use full potential of the device web client application, you need to have a HTML5 compliant browser (IE9 and above supported) installed on your PC/Tablet and enable JavaScript functionality. Some specific features like Hostname will only work under specific operating systems that support NetBIOS name resolution method. If you experience problems when using Internet Explorer, try disabling Compatibility mode.

Depending on user level access (regular or admin) main menu will have different options available. Also some of the same items from the menu will have different features displayed.

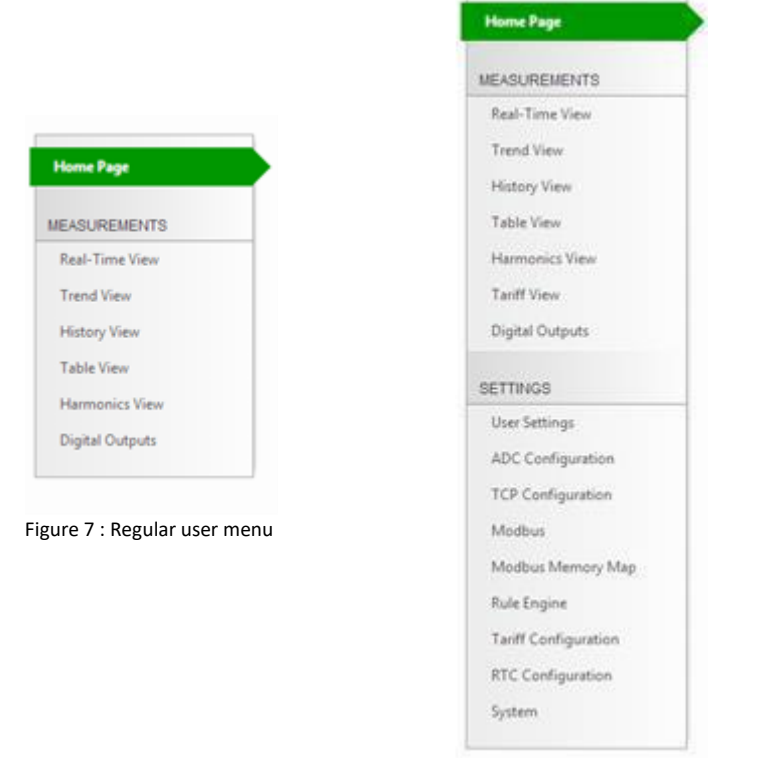

Figure 8: Admin user menu

E

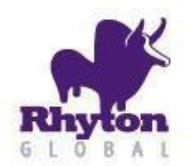

### Installation and Operation Manual

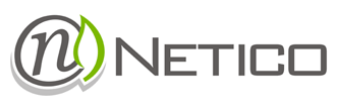

#### 6.1 HOME PAGE

This page displays real-time measurements using gauges and numeric fields.

By clicking on "Configure Layout" button you are presented with screen where you can configure which measurements will be displayed. These settings are saved into browser's local storage.

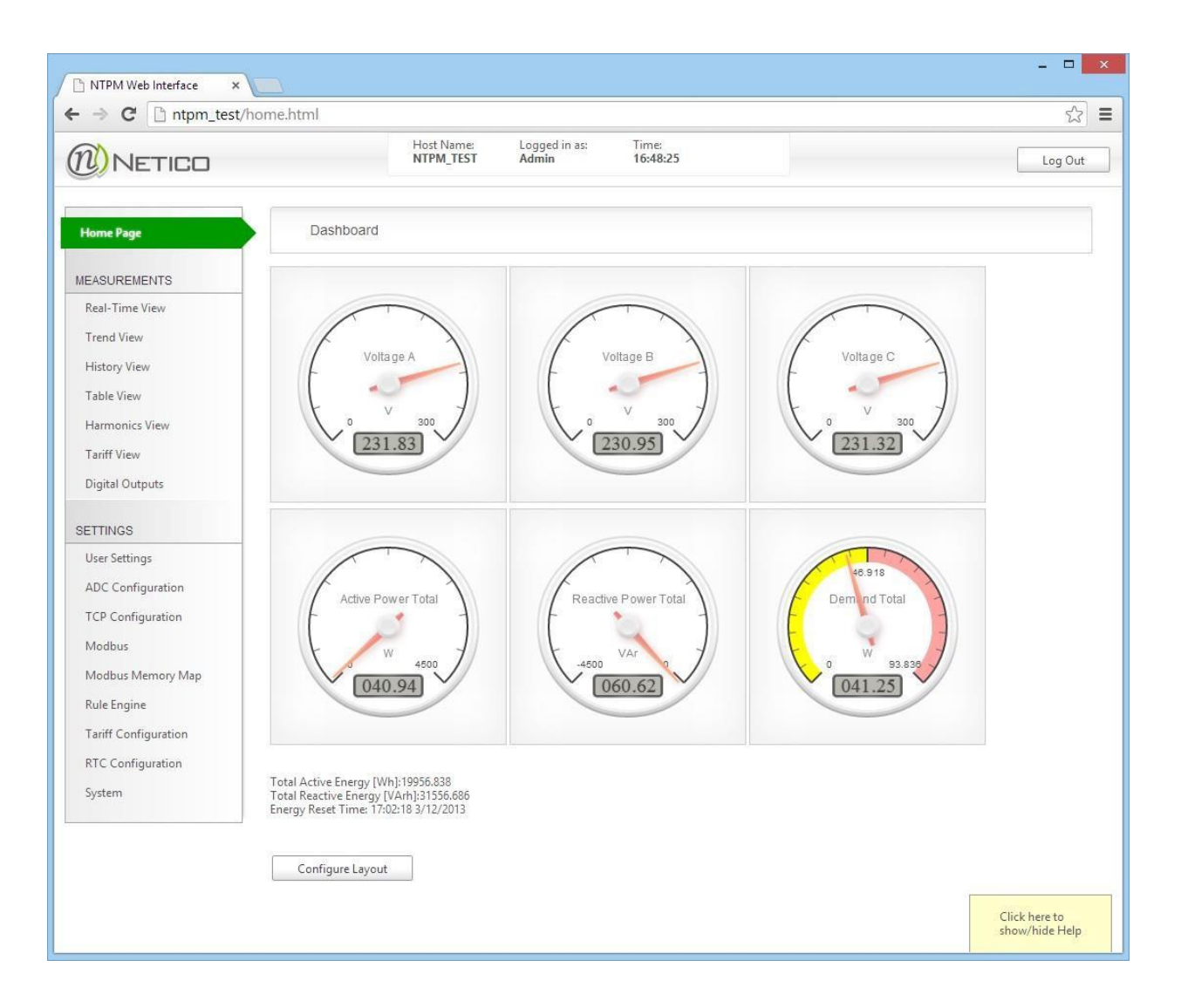

#### Figure 9: Home page

NOTE: IN ORDER TO USE HOME PAGE CONFIGURATION FUNCTIONALITY, YOU NEED TO ADDRESS THE DEVICE FROM A BROWSER EITHER BY USING NETBIOS HOSTNAME (SUITABLE IF DEVICE USES DYNAMIC IP ADDRESS) OR SET A FIXED IP ADDRESS TO THE DEVICE. LOCAL CONFIGURATION IS TIED TO THE NETBIOS HOSTNAME OR THE IP ADDRESS OF THE DEVICE, AND WILL BE LOST IF THESE CHANGE (FOR EXAMPLE IF THE DEVICE USES DYNAMIC IP ADDRESS).

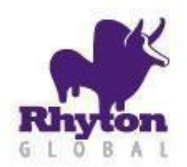

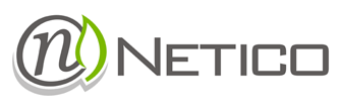

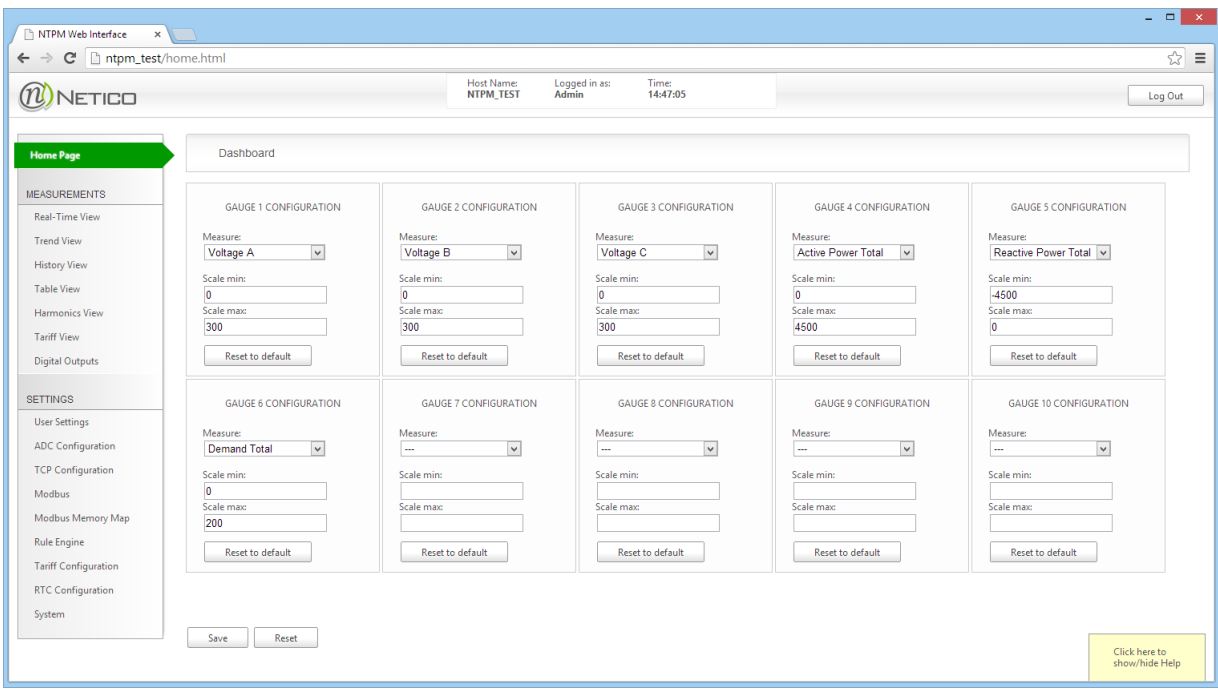

Figure 10: Configuration of the home page

For each gauge, you can configure:

- displayedmeasurement
- scale minimum value
- scale maximumvalue

"Reset to default" button resets scale ranges to recommended ones, using set values for voltage transformer and current transformer ratios (ADC Configuration page). If you leave blank dropdown for measure (---) that gauge will not be displayed. "Reset" button on the bottom will reset gauge configuration to recommended default layout. "Save" button saves configuration into browsers local storage and returns to gauge display.

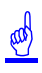

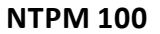

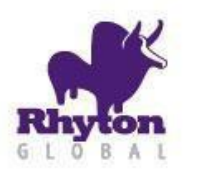

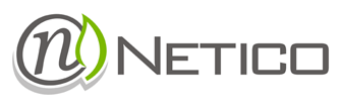

### 6.2 MEASUREMENTS PAGES

#### 6.2.1 REAL-TIMEVIEW

Measurements refreshed in one second interval can be monitored on this page. The page shows selected measured (or calculated) values in real-time, as soon as the device records them.

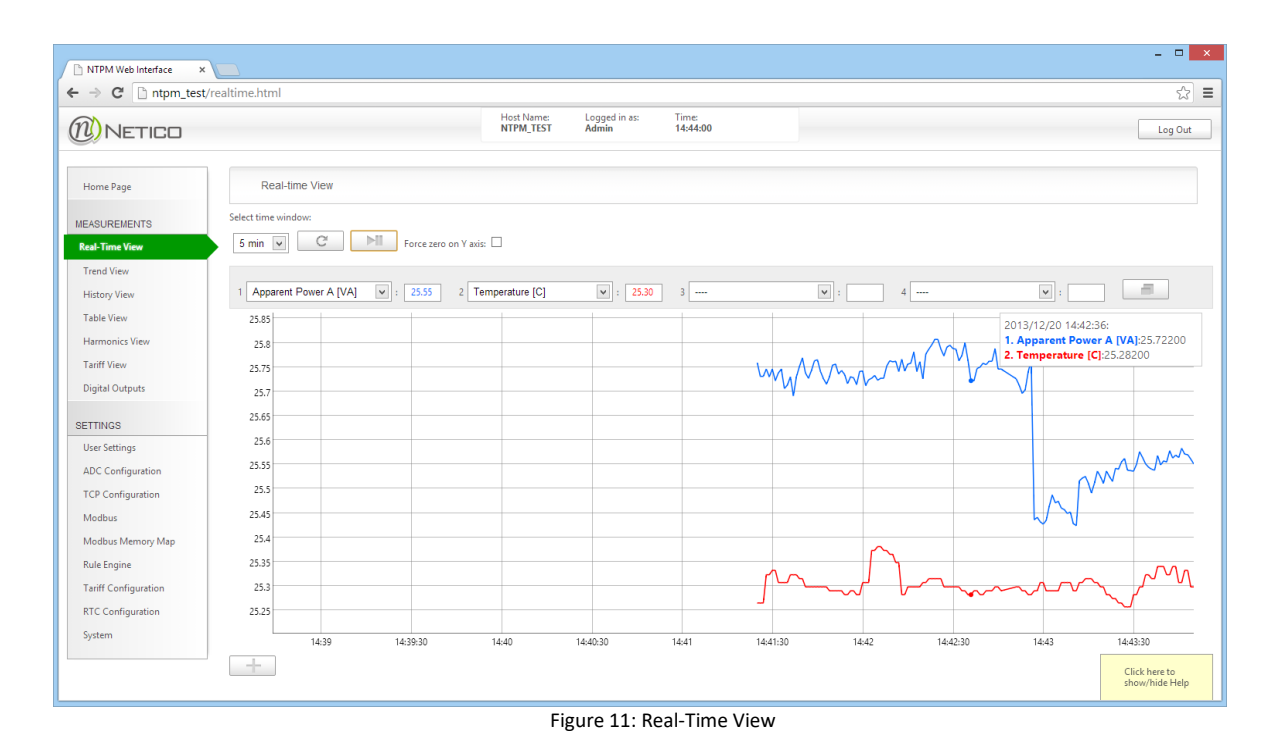

There is only one graph displayed by default, more (up to three total) are added by clicking on the plus  $\Box$ . Up to 4 measurements can be displayed on one graph. Each graph can be stretched over the entire screen for better viewing experience by clicking on double window . You can select between: 1, 5, 15 or 60 minutes time window. By clicking on "Refresh" button  $\Box$  you are applying new settings (graph is then being reset – starts to draw new values from scratch). Graph can be zoomed by dragging mouse while holding left mouse button pressed. By double clicking on a graph you can reset the graph zoom to the initialsetting.

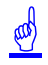

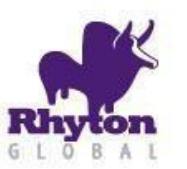

### Installation and Operation Manual

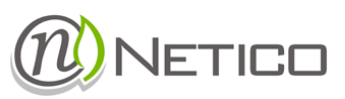

#### 6.2.2 TREND VIEW

This page displays any 5-minute interval from last 31 days of recorded measurements, with one second resolution. Interface options are similar to Real-Time View with addition of date and time picker.

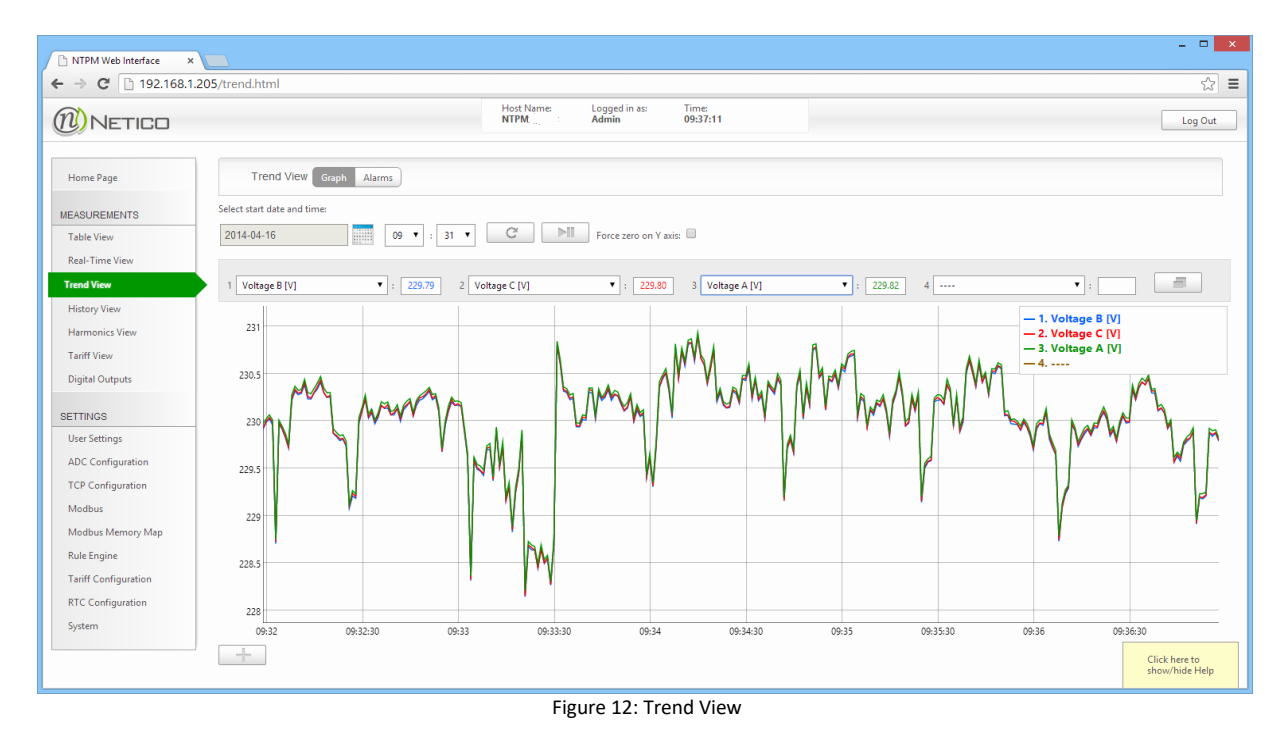

CON

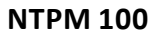

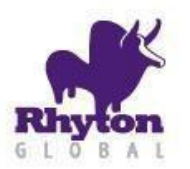

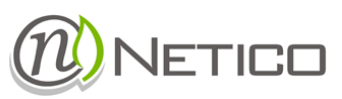

#### 6.2.3 EVENTS

Events can also be viewed on the Trend View page. You select a date from which you would like to load events. Events are loaded and displayed from newest to the oldest. You can also click on any listed event, and you will be taken to the trend graph, which will automatically load data from the time when the clicked event was triggered. Events are stored with 1ms resolution.

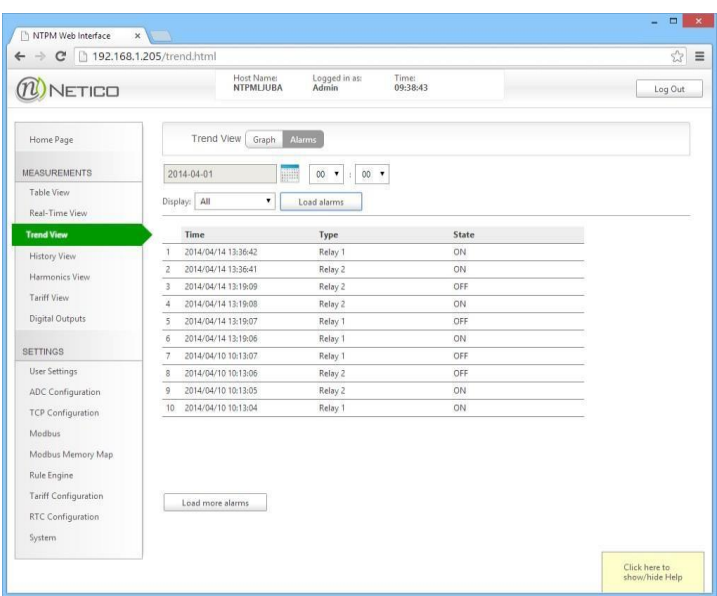

Figure 13: Display of events

 $\mathbb{R}$ 

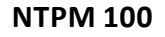

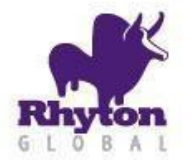

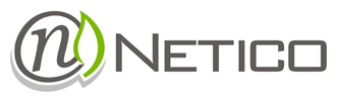

#### 6.2.4 **HISTORY VIEW**

History data can be viewed from this page. There are two preview options available: "single" and "compare" mode. In the "single" mode, you can only view one, selected, time period, while in the "compare" mode you can preload two periods and display them both on one graph, thus allowing comparison of measured values from these two periods.

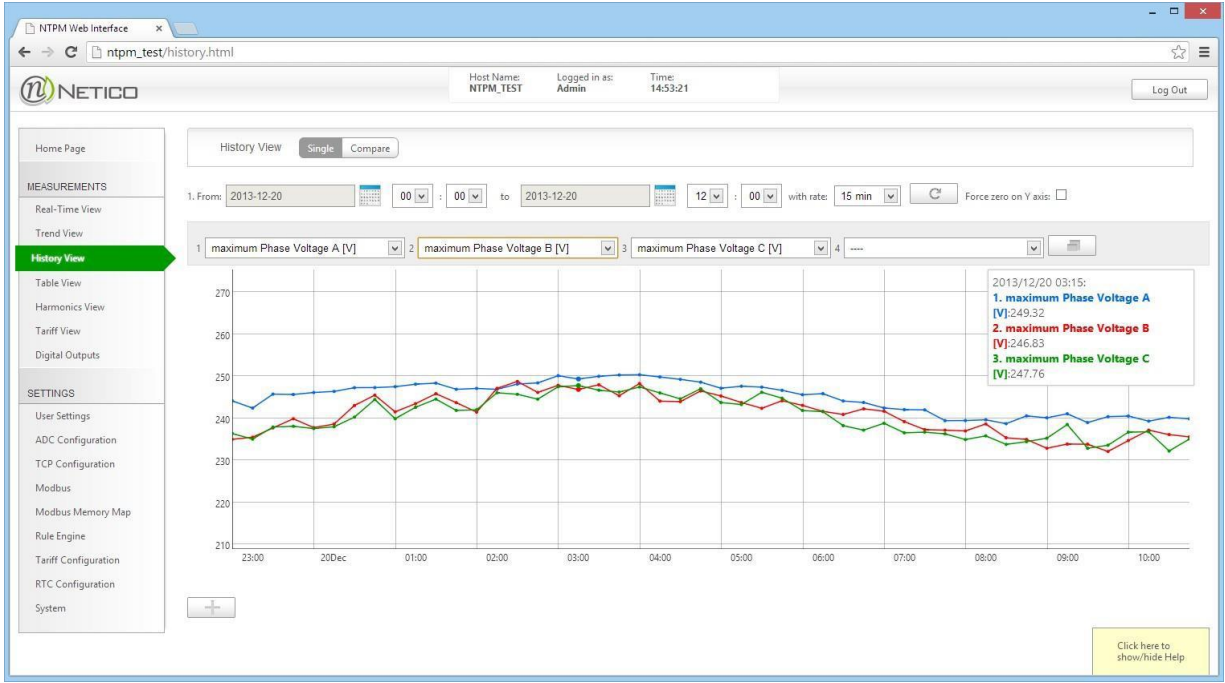

Figure 14: History View – single mode

History measurements are recorded at 5 minute, 15 minute, 1 hour, 1 day and 1 month resolutions. You can choose to display average, minimum or maximum values of measured parameters for the selected resolution. By clicking on any point displayed on the graph, you can jump to a finer resolution around that point timeframe (from 1 hour to 15 minute, from 15 minute to 5 minute... etc.). When you click on the 5-minute points, you will be transferred to the Trend view if the clicked point is within the last 31 days of the trend history. In this way, you are able to analyze instantaneous measurement values (with one second resolution) around the clicked 5-minutepoint

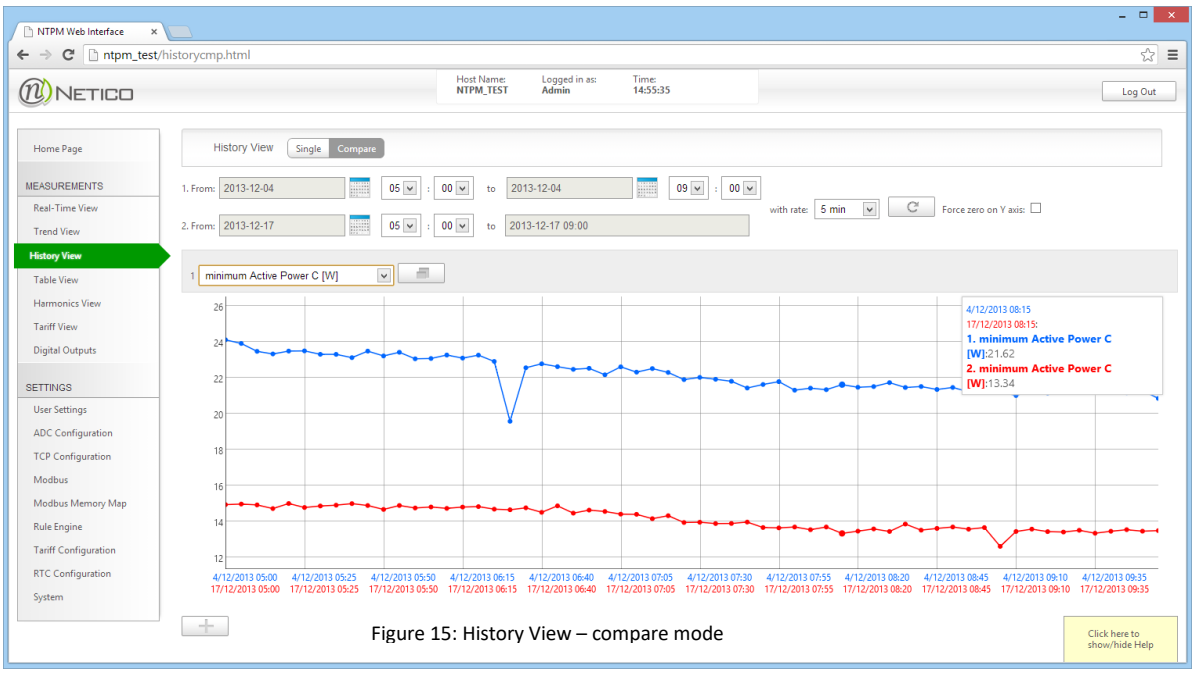

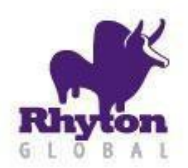

## Installation and Operation Manual

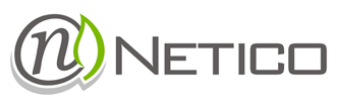

#### 6.2.5 HARMONICSVIEW

NTPM measures up to 31-st Voltage and Current harmonic. Both numerical and graphic representations are available on this page. Values here are displayed in real-time, along with the calculated total harmonic distortion (THD) for voltages and currents.

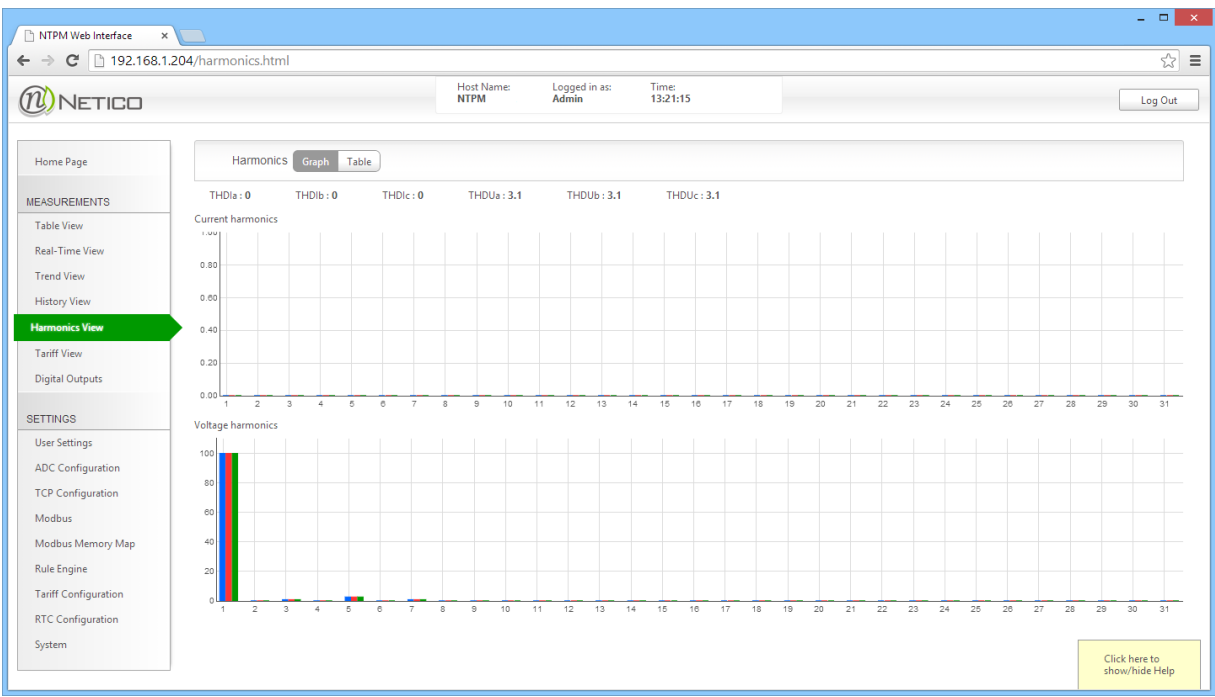

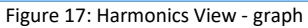

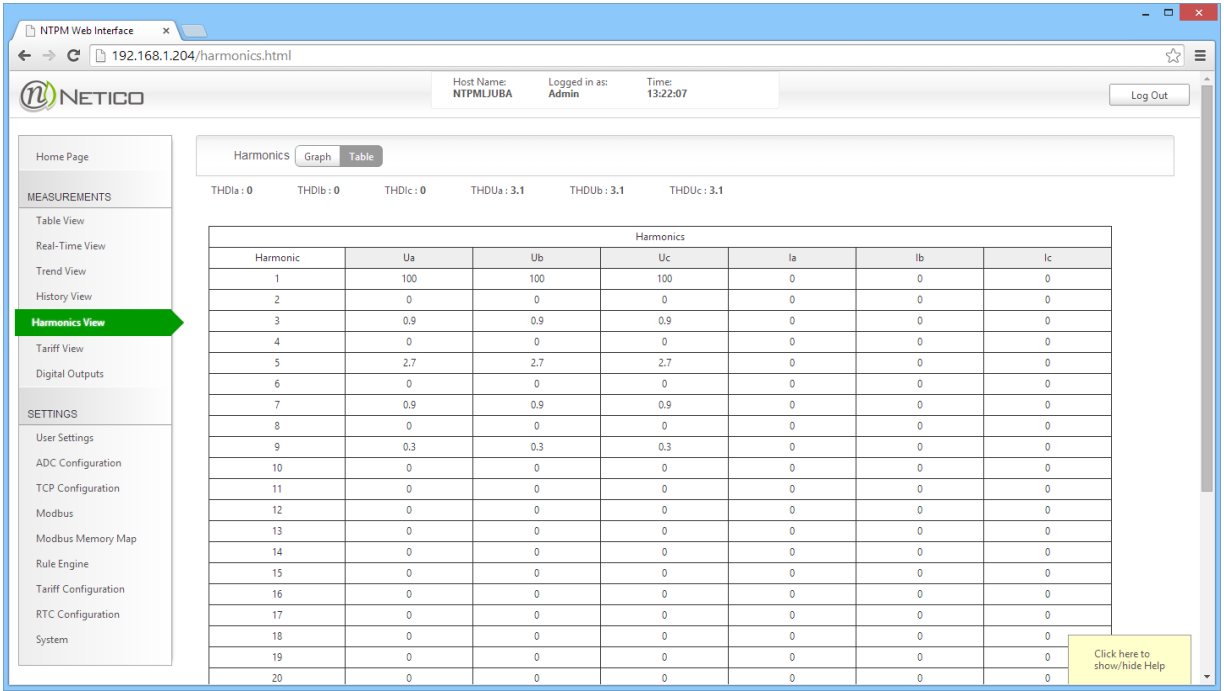

Figure 18: Harmonics View – table

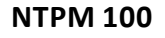

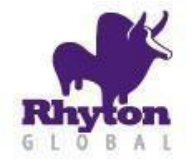

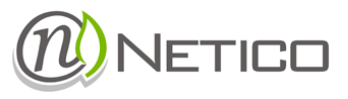

#### 6.2.6 TARIFFVIEW

On this page you can view tariffs (active energies, reactive energies and demand) for the chosen month. NTPM can be configured to record energy consumption for four separate tariffs, which are configured based on different times of day (see tariff configuration below).

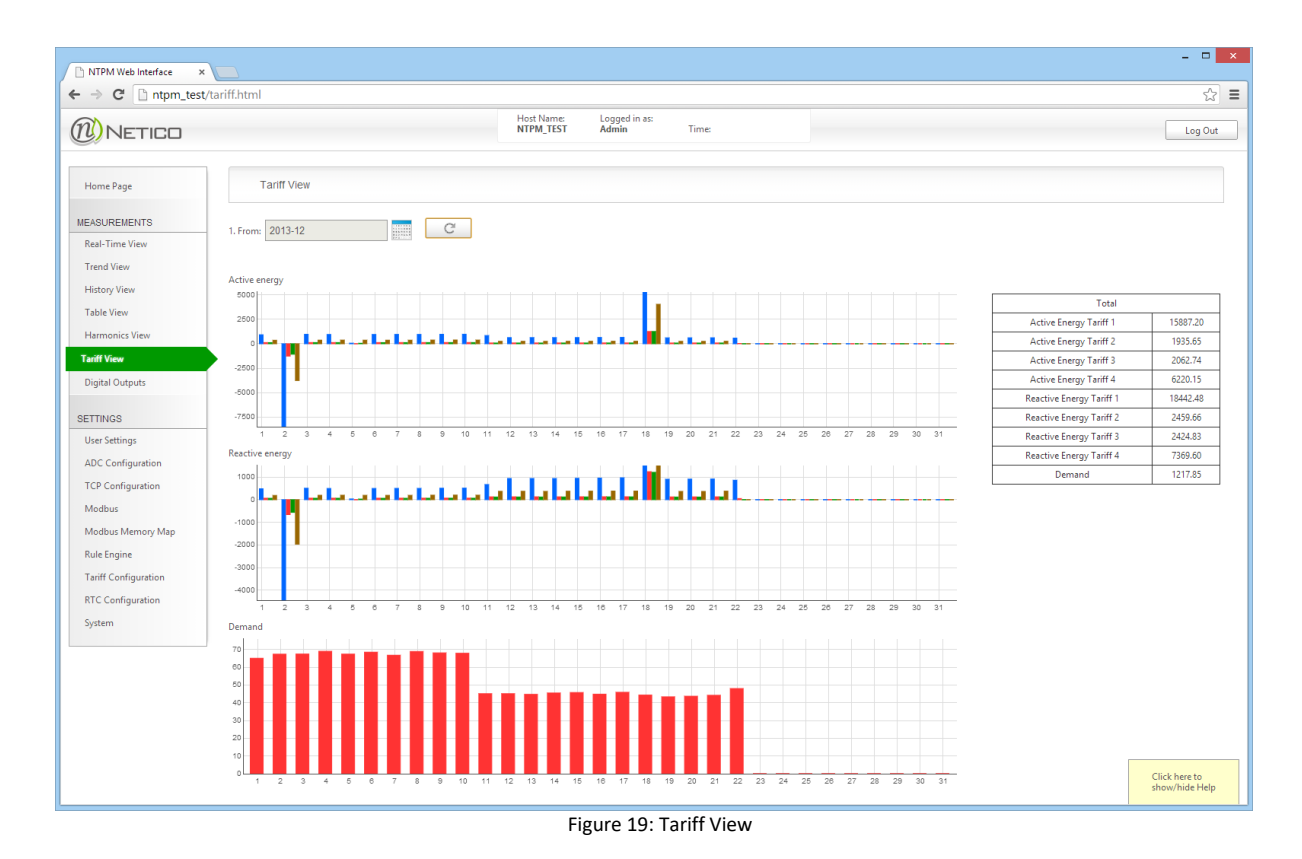

 $\frac{1}{\sqrt{2}}$ 

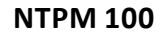

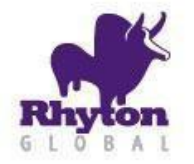

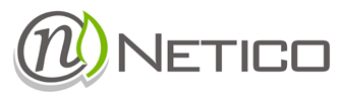

#### 6.3 DIGITALOUTPUTS

Relay outputs of the device can be manually controlled through this page. Status of the outputs is shown, and can be changed by clicking on appropriate buttons corresponding to each output (only admin can change states). Soft alarms current status is also displayed below.

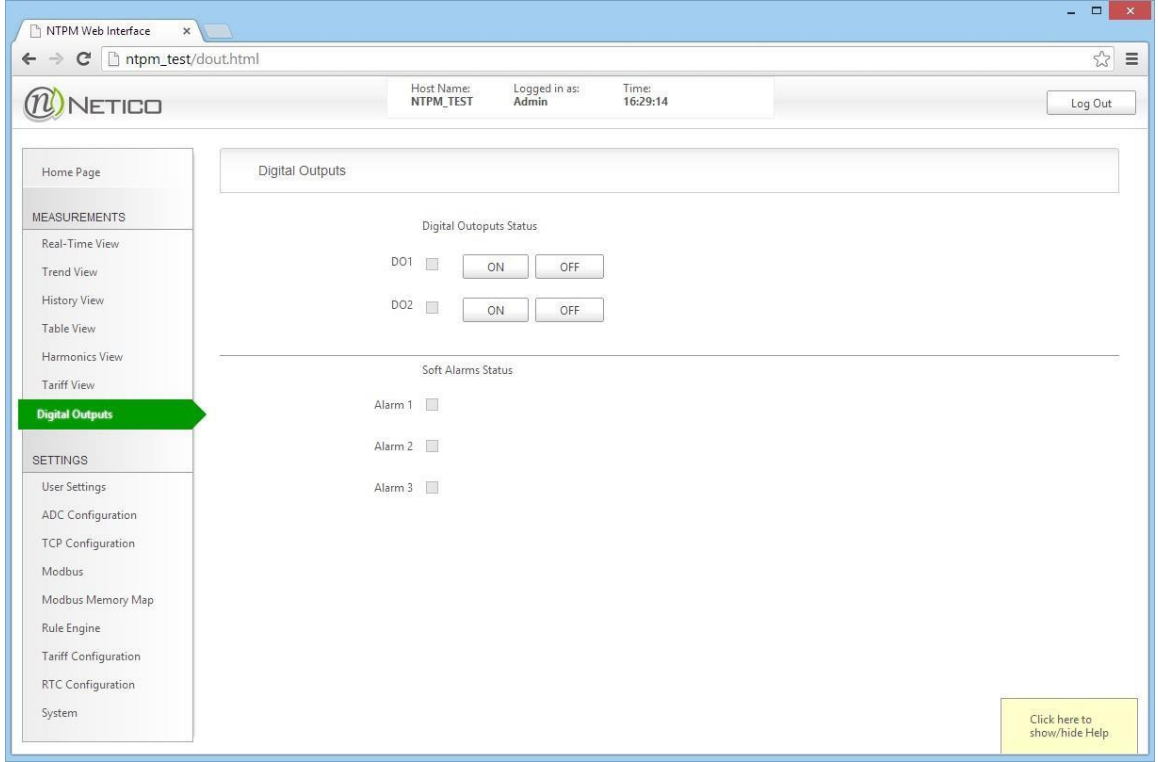

Figure 20: Digital Outputs

 $\frac{1}{\sqrt{2}}$ 

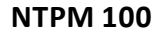

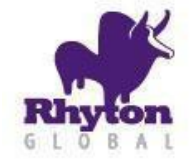

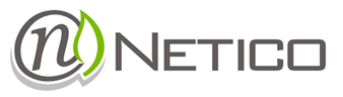

#### <span id="page-21-0"></span>6.4 CONFIGURATION PAGES

#### 6.4.1 USER SETTINGS

The username and password for access to the Web Pages can be changed within the User Settings page. The default values are:

For administrator: Username: **admin** Password: **admin**

For regular user: Username: **reader**  Password: **reader**

Changes to the user settings can be saved by clicking on the appropriate "Submit" button. New configuration will be stored in the device and the device will reboot after few seconds.

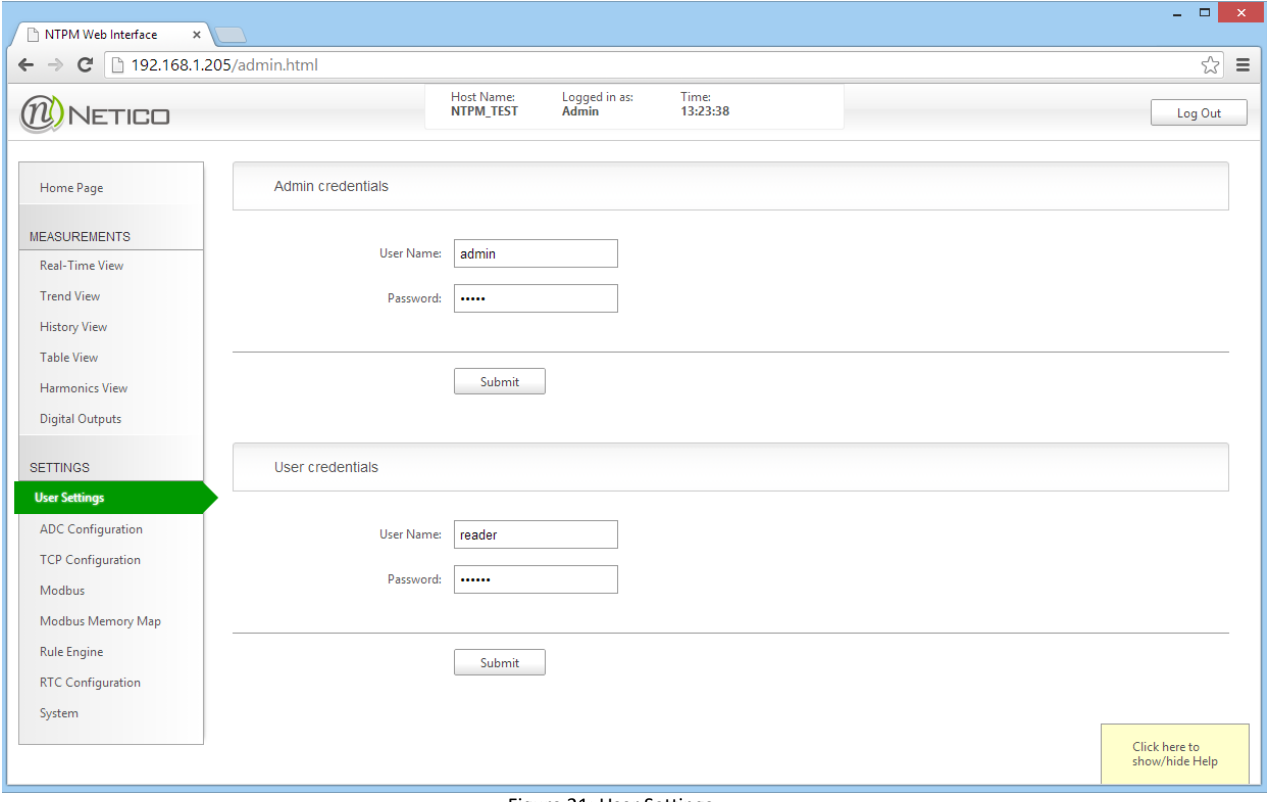

Figure 21: User Settings

Con

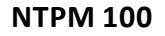

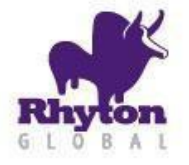

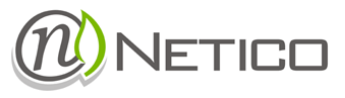

#### 6.4.2 ADC CONFIGURATION

This page allows setting transformer ratios for the external voltage and current transformers. When the voltage or current levels of the monitored system exceed the device nominal values, external transformers can be used to lower the values to acceptable ranges. The device needs to be configured with the correct transformer ratios to show correct values for the measured electrical parameters. Nominal frequency of the electrical line and Maximum Demand period are also set on this page.

Power and energy display metric option allows to change display format of all measurements (Power, Apparent Power, Reactive Power, Energy). It is possible to select if the device will display measured parameters in native units or in kilo or mega amounts.

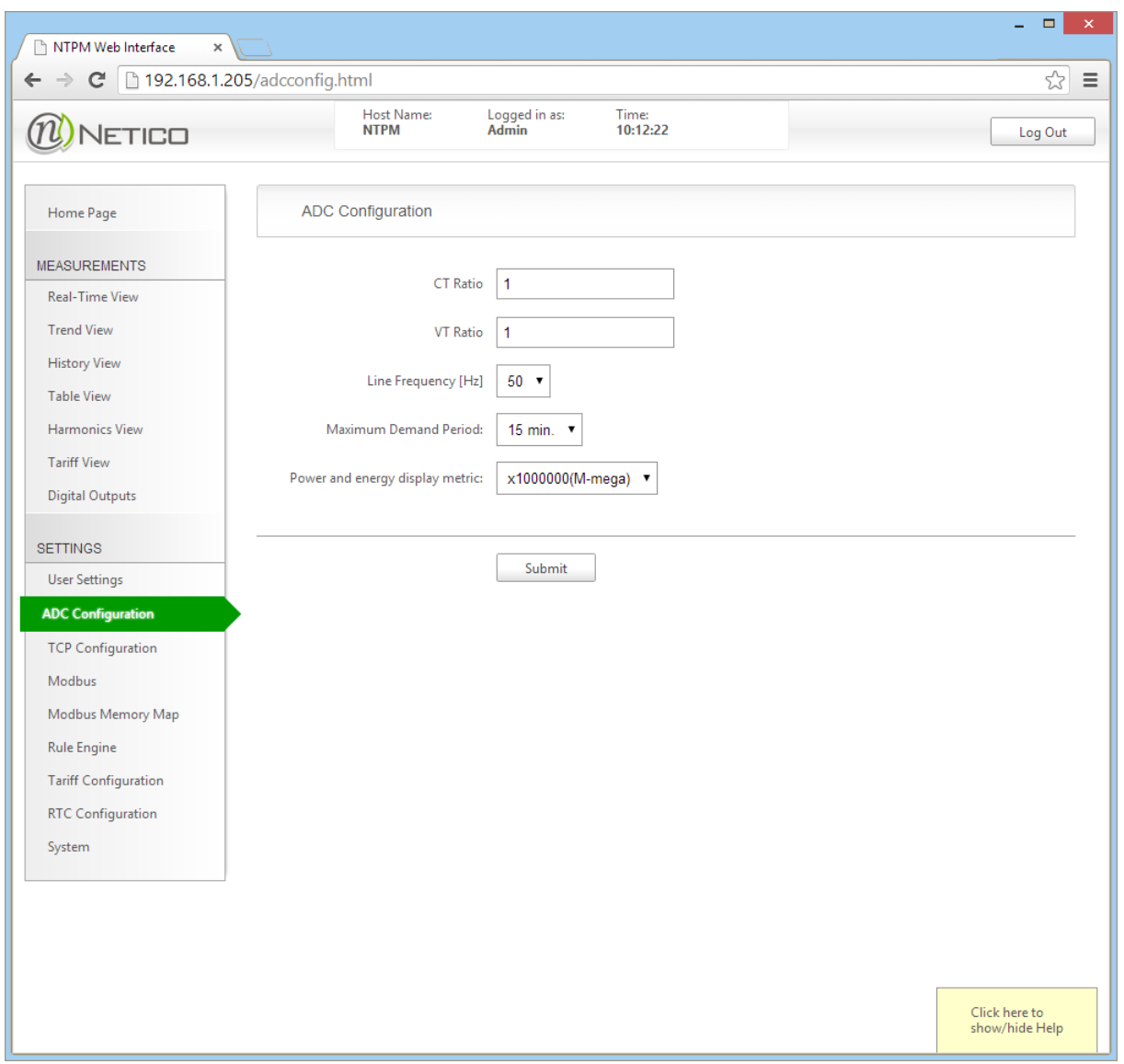

#### Figure 22: ADC Configuration

Changes to the ADC configuration settings can be saved by clicking on the "Save" button on the bottom of the page. New configuration will be stored in the device and the device will reboot after few seconds.

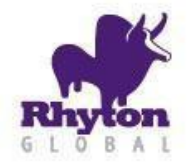

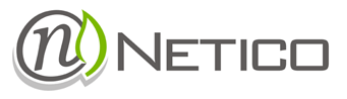

#### 6.4.3 TCP CONFIGURATION

TCP Configuration depends on the Ethernet network settings to which the device will be connected. For help on configuring TCP settings contact local network administrator. Figure 2 shows the TCP configuration page. Parameters that are supplied in the TCP configuration page are standard parameters necessary for configuring TCP end points.

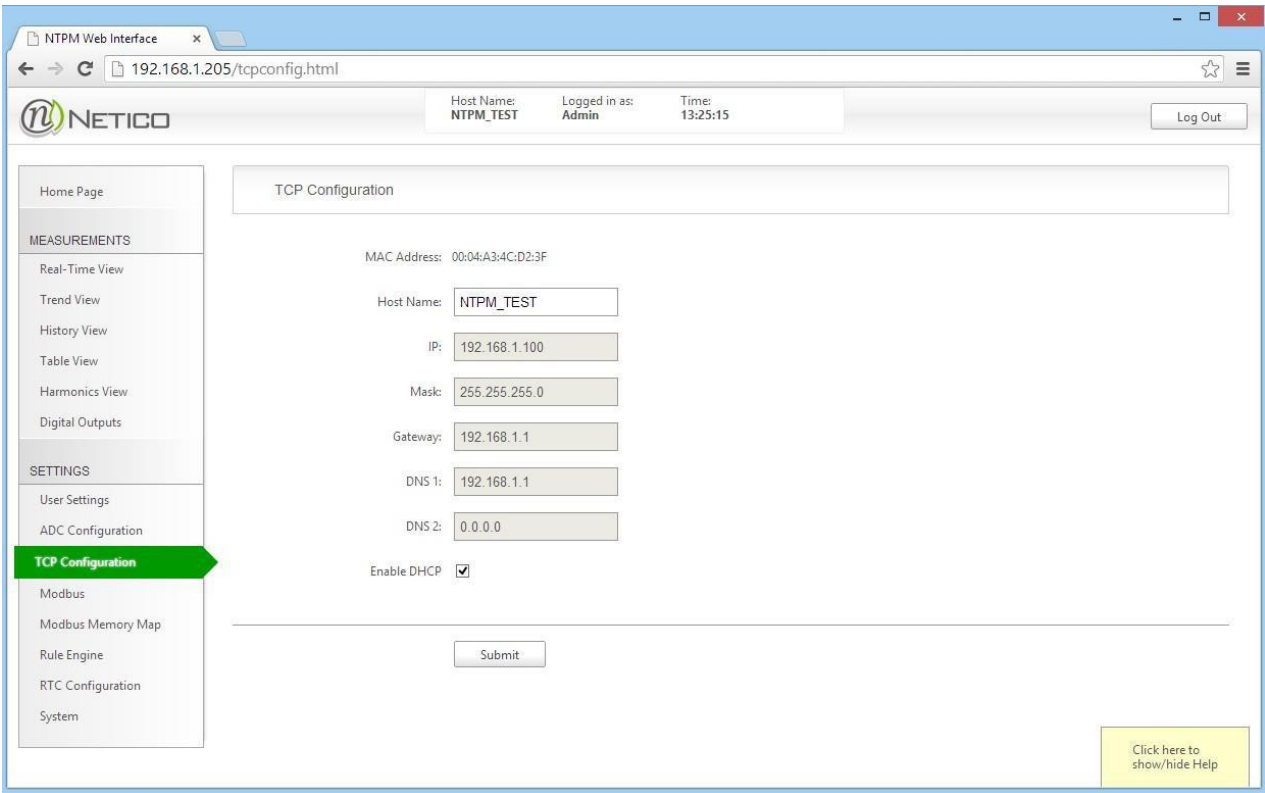

#### Figure 23: TCP Configuration Page

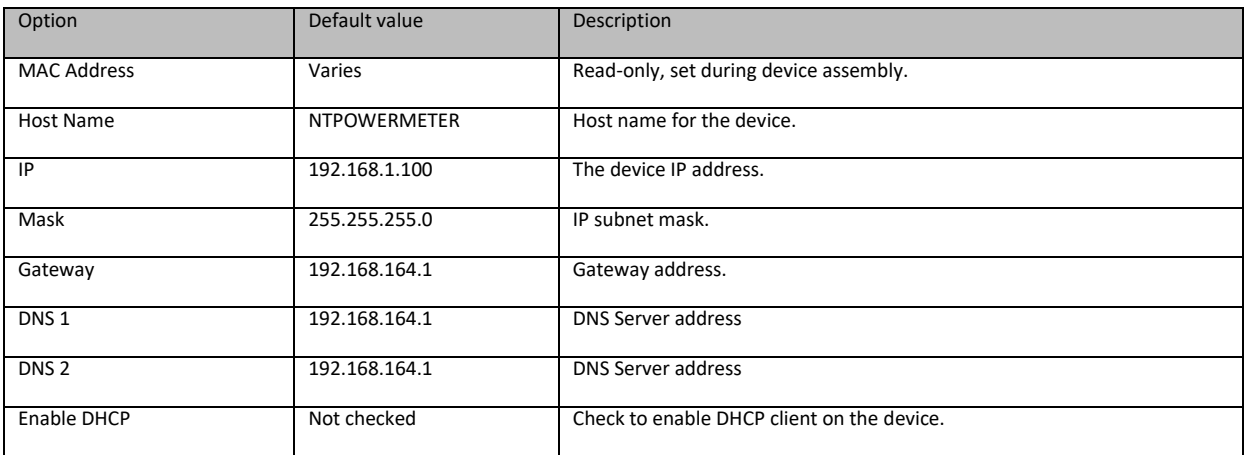

Changes to the TCP settings can be saved by clicking on the "Save" button on the bottom of the page. New configuration will be stored in the device and the device will reboot after few seconds.

**NOTE:** Depending on the new TCP settings, web interface may no longer be accessible from the same LAN.

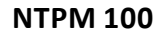

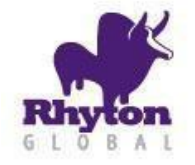

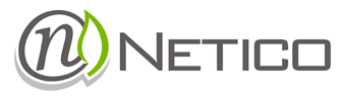

#### 6.4.4 MODBUS CONFIGURATION

Modbus communication settings (both TCP and RS485) can be configured from this page.

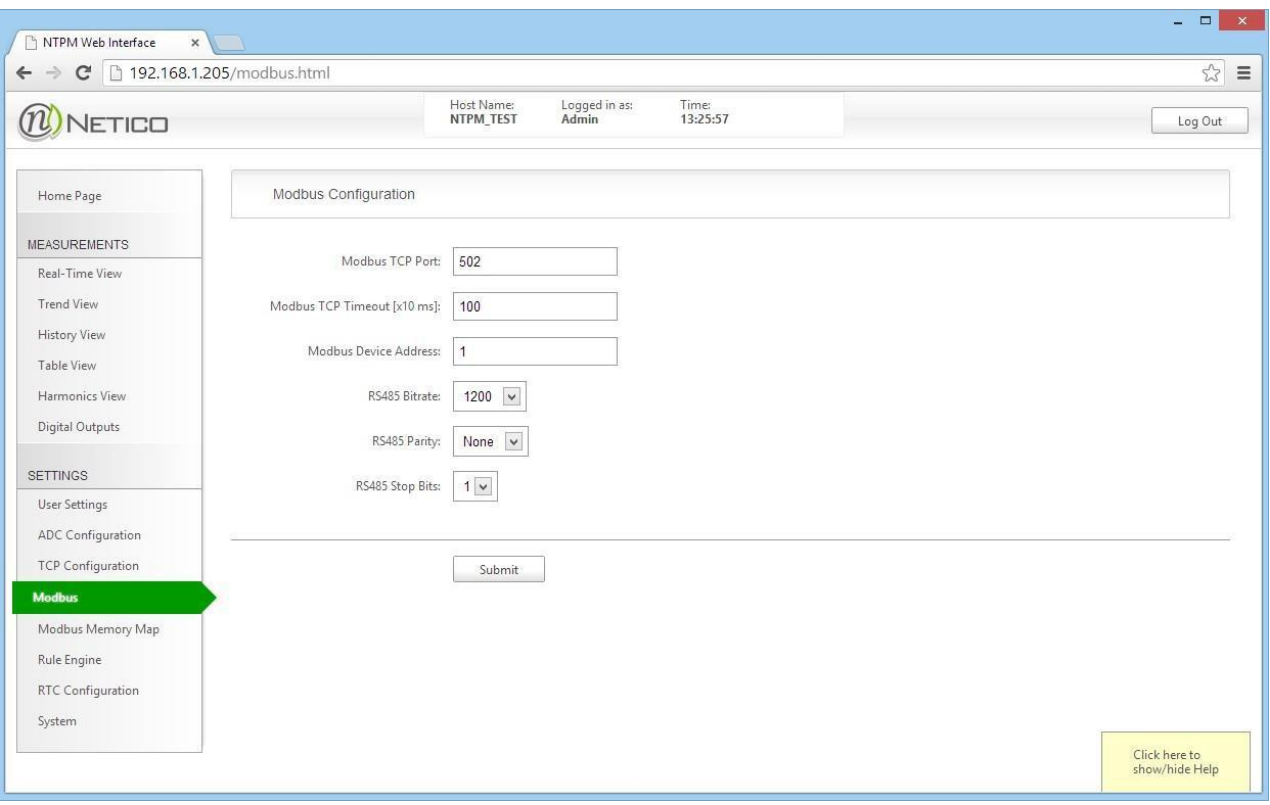

Figure 24: Modbus

 $\frac{d}{dx}$ 

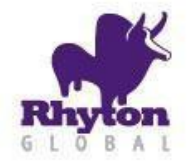

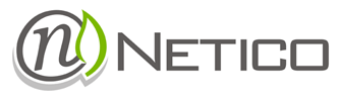

#### 6.4.5 MODBUS MEMORY MAP

The device supports Modbus communication protocol, and functions as a Modbus Slave device. To be able to use this feature, one must know the Modbus memory map of the Modbus slave device. The page shows layout of the device Modbus memory map.

Memory map consists of separate tables depending on the object type (**Input Registers, Holding Registers** and **Coils)**. More details on the Modbus protocol are available on [http://www.modbus.org .](http://www.modbus.org/)

See Appendix I for NTPM modbus support details.

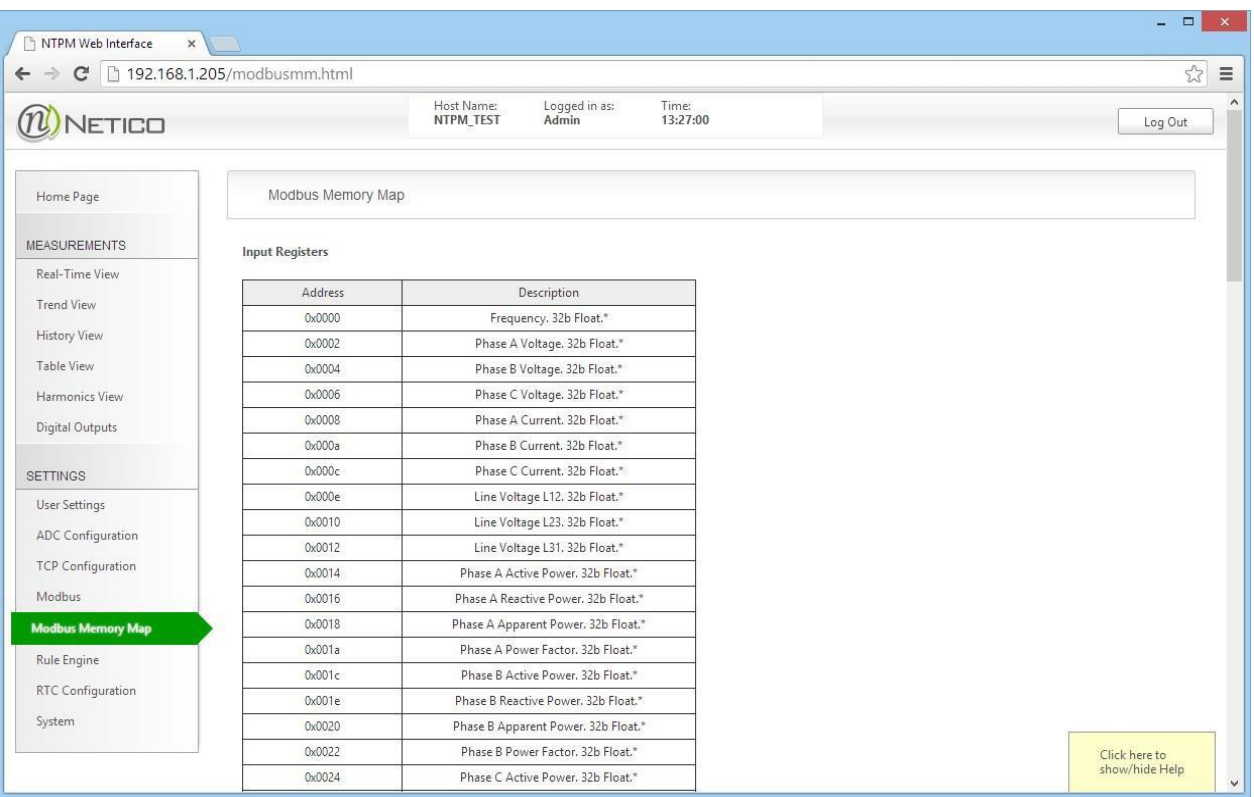

Figure 25: Modbus Memory Map

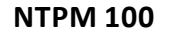

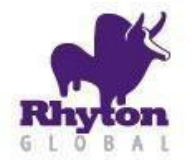

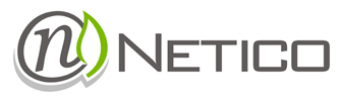

#### 6.4.6 RULE ENGINE

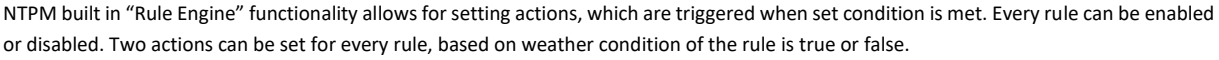

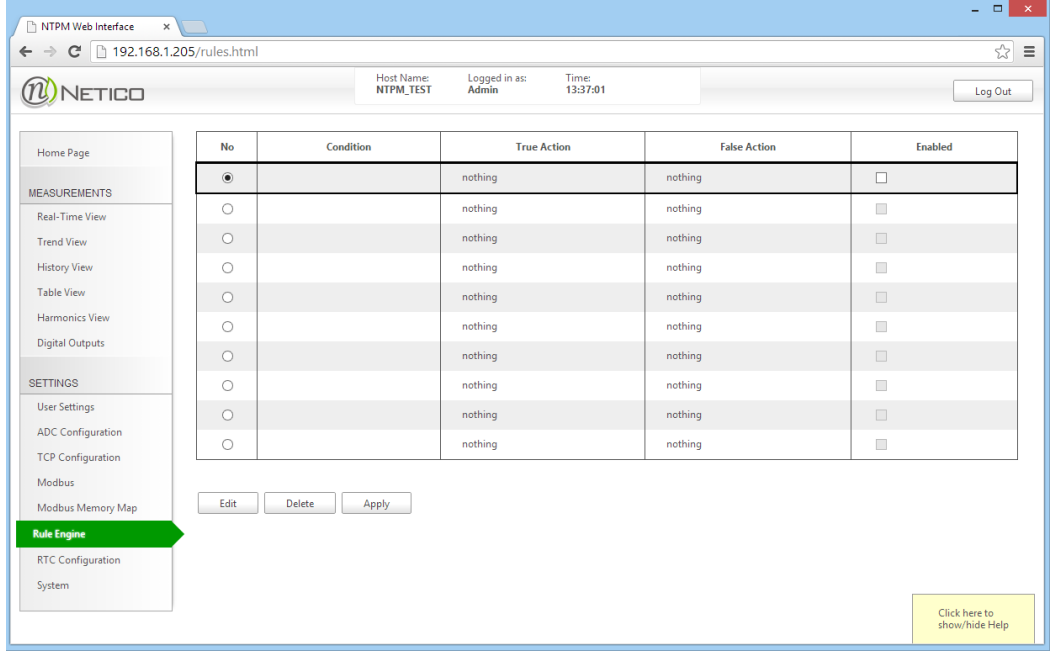

Figure 26: Rule engine - rules list

"Edit" button takes you to Condition editor, where you can set rule condition and action. Once you set expression in the editor, you can check validity by clicking on "Check" button.

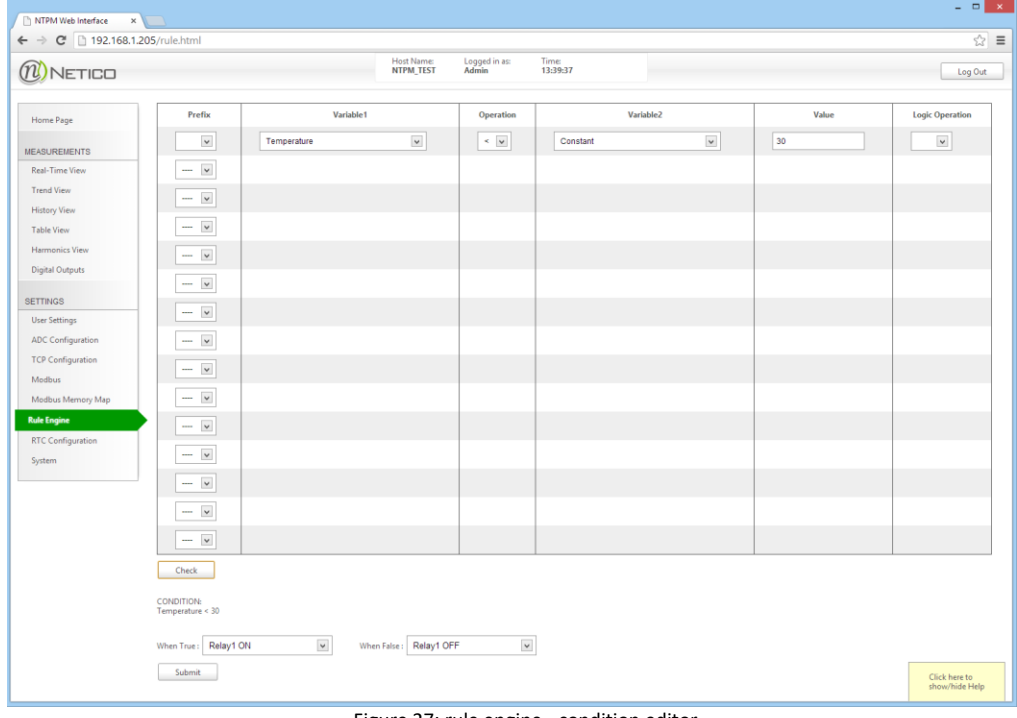

Figure 27: rule engine - condition editor

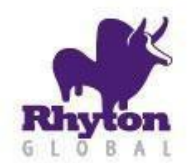

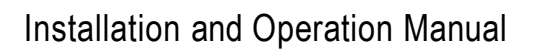

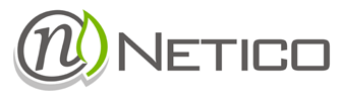

#### 6.4.7 TARIFF CONFIGURATION

Tariffs can be set on this page. Up to four different tariffs can be configured.

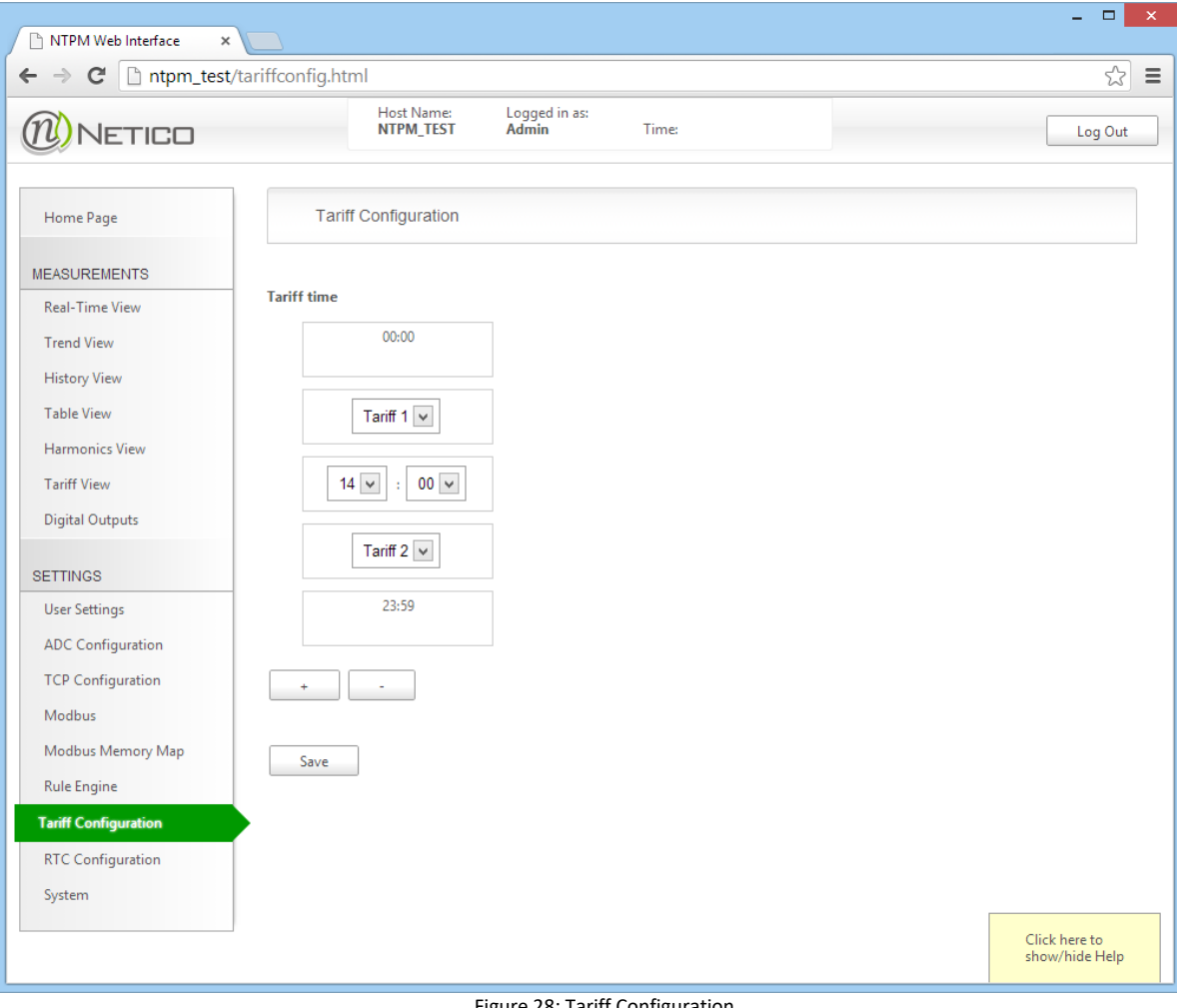

Figure 28: Tariff Configuration

 $\frac{d}{2}$ 

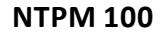

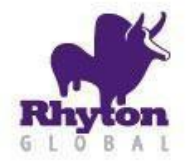

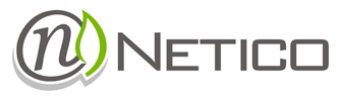

#### 6.4.8 RTC CONFIGURATION

Real Time Clock settings can be configured on this page. "Set" button sets devices clock based on the manual setting of date and time in the calendar and time controls. "Sync" button synchronizes your devices date and time to your client machines date and time (PC/Tablet). Time zone settings are also supported with option to use DST (Daylight Saving Time). NTPM also supports time synchronization over SNTPserver.

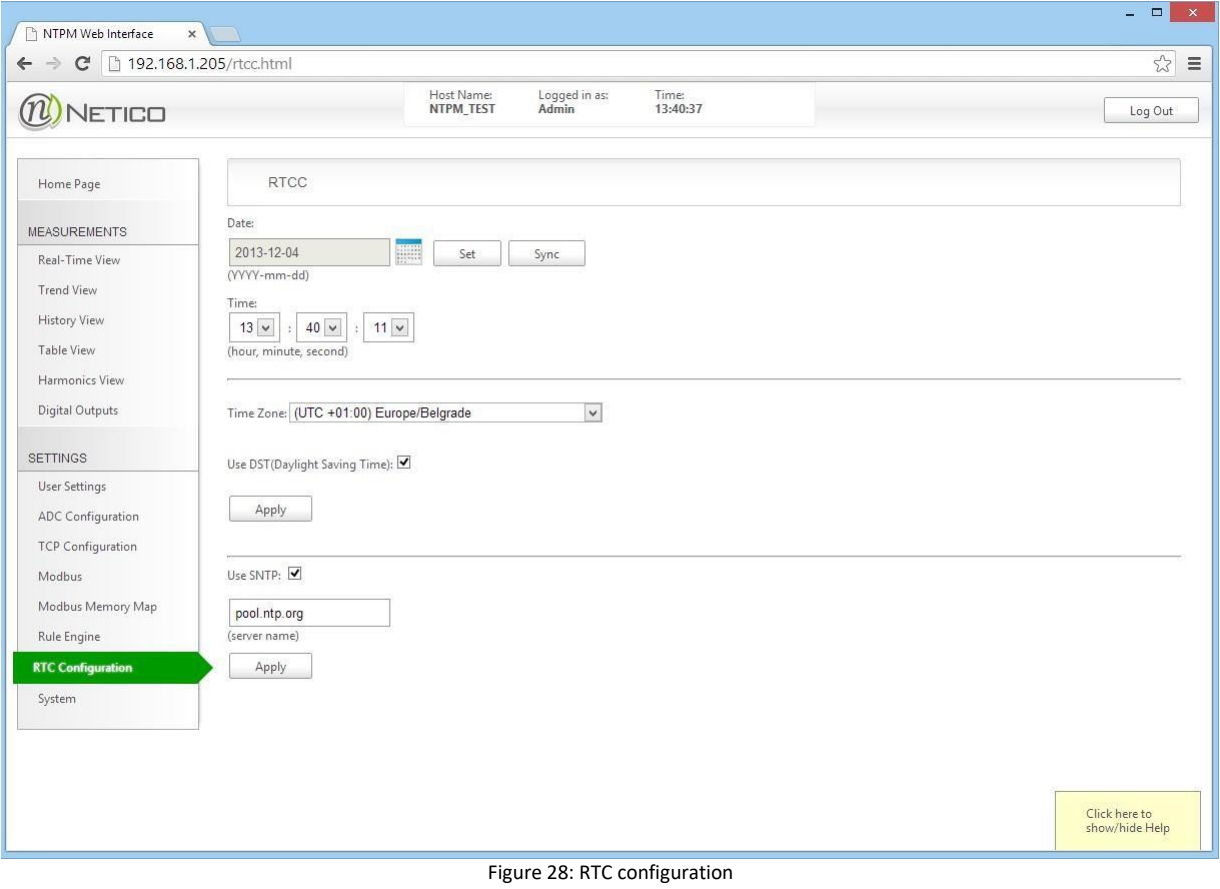

 $\bigcirc$ 

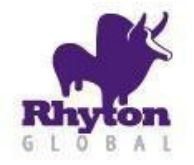

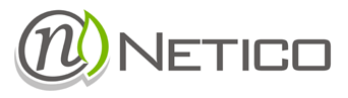

#### 6.5 SYSTEM PAGE

The page displays device information like Hardware and Firmware version. The device can also be rebooted from this page by clicking on the "Reboot" or "Save and Reboot" button.

Measurement data recorded on device's SD card can be erased by clicking on "Erase" button found under "Manage Recorded Data" section on the page. Erasing process takes a while and status is indicated with progress bar at bottom of the screen.

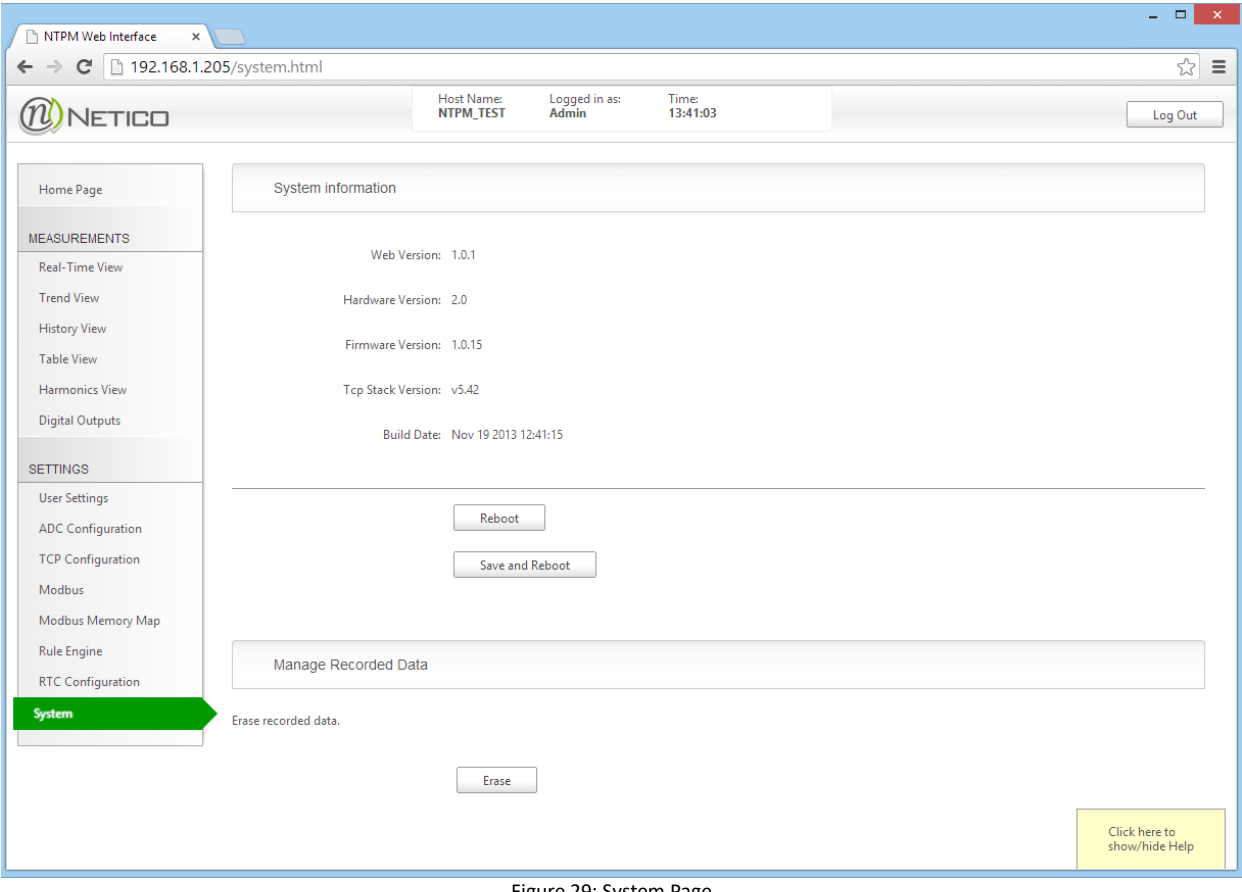

Figure 29: System Page

 $\frac{1}{\sqrt{2}}$ 

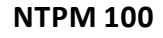

<span id="page-30-1"></span>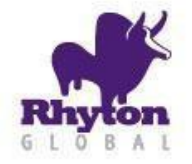

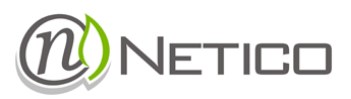

<span id="page-30-0"></span>7 WEB SERVICE

NTPM100 offers a robust web service interface for access to measurement data stored in the device. Data can be obtained by sending HTTP POST request to the devices web server.

Host: <device IP address> Path: custom.xml Parameters used in request: **type** : [current|by\_second|by\_5min|by \_15min|by\_hour|by\_day|by\_mo

nth]

- **current**  currently measureddata
- **by\_second**  data measured and saved everysecond
- **by\_5min** history data calculated every 5minutes
- **by\_15min** history data calculated every 15minutes
- **by\_hour** history data calculated everyhour
- **by\_day**  history data calculated everyday
- **by\_month**  history data calculated everymonth

#### **start** : [DD-MM-YYYY-hh-mm-ss] - beginning time

**stop** : [DD-MM-YYYY-hh-mm-ss] - ending time

When using this format for start and stop parameters [DD-MM-YYYY-hh-mm-ss] do not omit leading zeroes. Format fields are:

- o DD : day (01-31)
- o MM : month (01-12)
- o YYYY : year(2000-2100)
- o hh : hour(00-23)
- o mm : minutes(00-59)
- o ss : seconds(00-59).

**user** : username for authentication

#### **pass** : password for authentication

**tags** : [tag1-tag2-tag3-….] measurement tags separated by dash

See Appendix II for WEB Service tags.

#### 8 SUPPORT AND SERVICES

In the event of any equipment failure or any operational queries please contact the technical service of your local Netico Group sales representative for assistance.

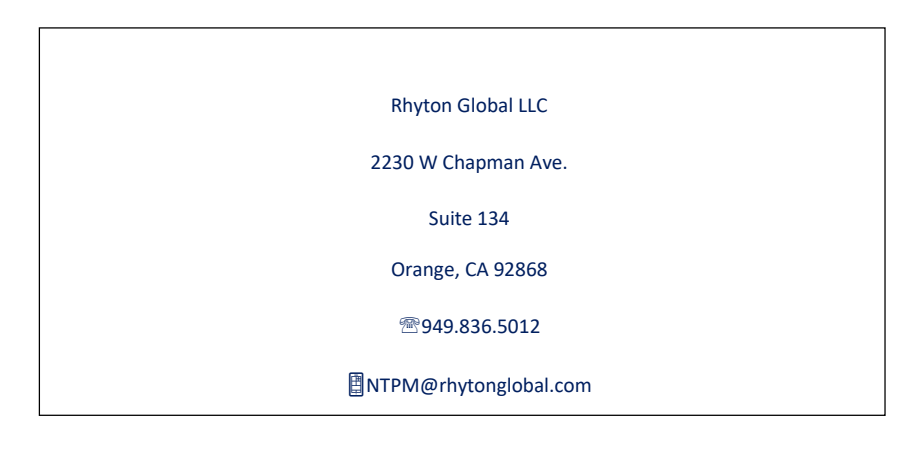

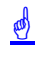

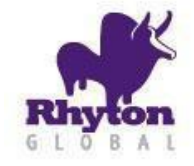

Installation and Operation Manual

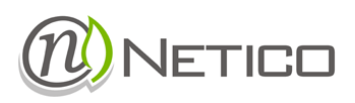